# **คู่มือการใช้งานโปรแกรม docuBridge**

*ส ำหรับผู้ประกอบกำร*

กองผลิตภัณฑ์สุขภาพนวัตกรรมและการบริการ

ส านักงานคณะกรรมการอาหารและยา

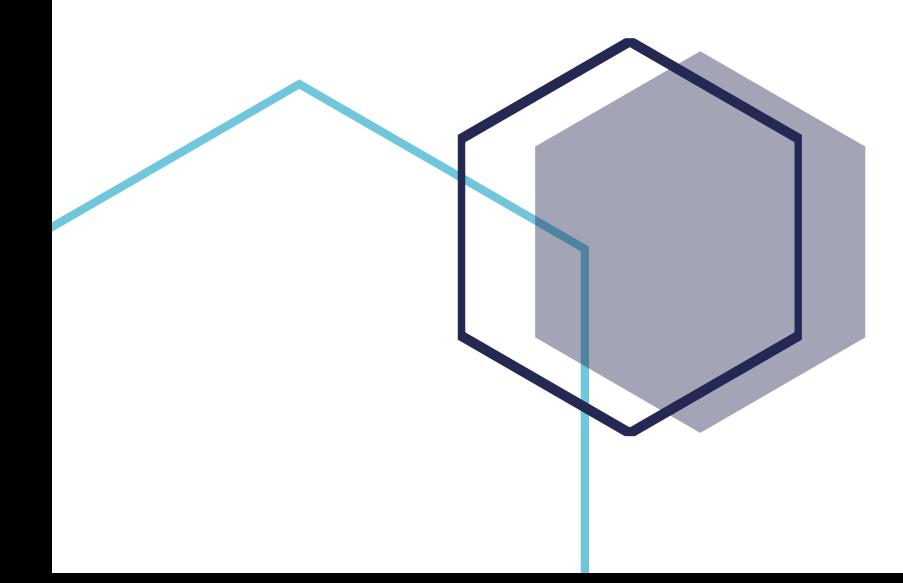

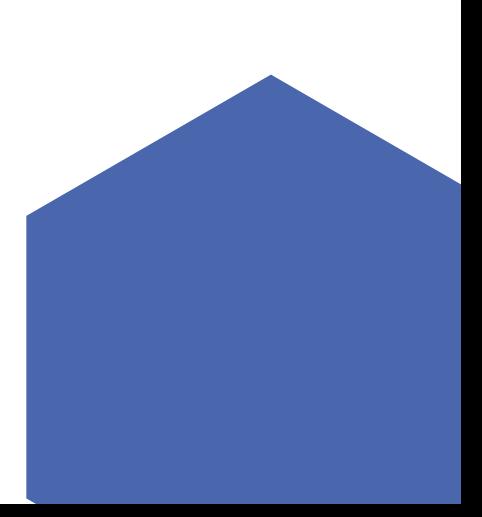

# **คู่มือการใช้งานโปรแกรม docuBridge สำหรับ ผู้ประกอบการ**

# **สารบัญ**

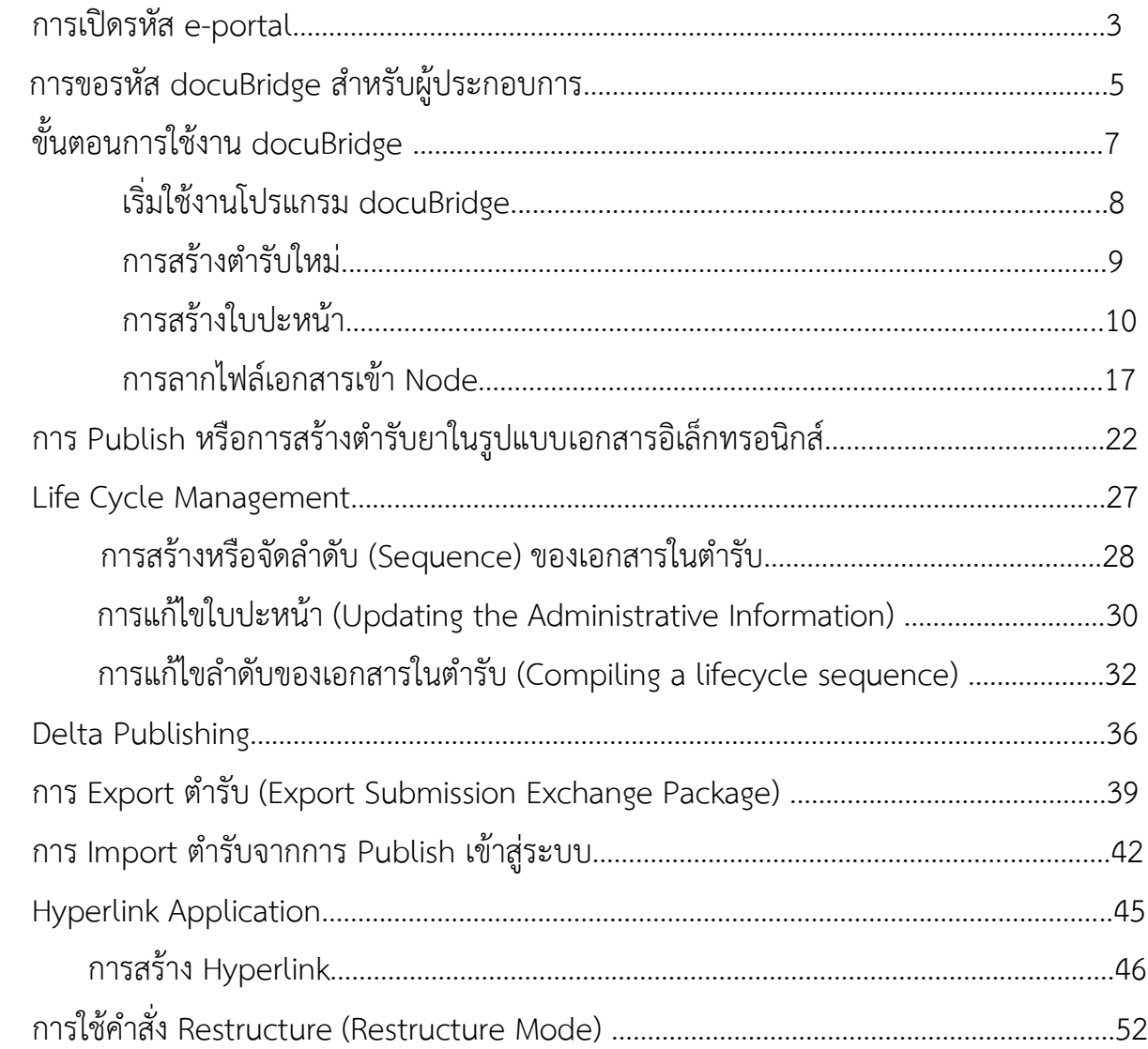

• • •

# **การเปิดรหัส e-portal**

### **เปิดรหัส** e-portal **ติดต่อที่กลุ่มพัฒนาระบบ กองยา อย.**

- 1. ดูรายละเอียดการดำเนินงานจาก คู่มือสำหรับผู้ประกอบการ ในส่วน "ภาค 1 การตั้งค่าและการใช้งาน ทั่วไป" จากhttps://www.fda.moph.go.th/sites/drug/SitePages/GL-Industry.aspx
- 2. กรอกแบบฟอร์มตาม "หนังสือแจ้งความประสงค์"
- 3. นำส่งเอกสารให้ที่อาคาร 2 ชั้น 3 (ขึ้นลิฟท์ตรงฝั่งโรงอาหารแล้วเลี้ยวขวา) หน้าห้องผอ. เพื่อลงเลขรับ จดหมาย  $\rightarrow$  นำจดหมายที่ลงเลขรับแล้ว มายื่นที่กลุ่มพัฒนาระบบ (ห้อง 301)  $\rightarrow$  รอกลุ่มพัฒนาระบบ เปิดสิทธิ์ (ไม่เกิน 7 วันทำการ)

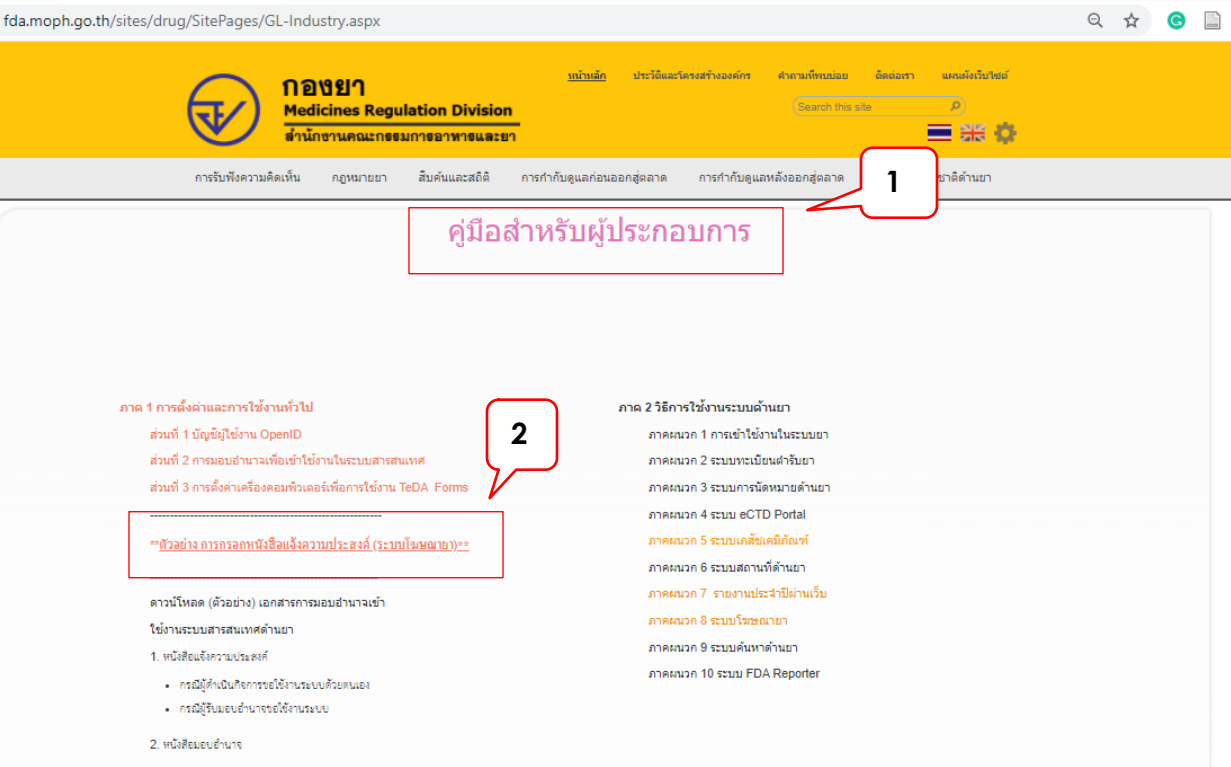

• • •

# **การขอรหัส docuBridge สำหรับ ผู้ประกอบการ**

# ขอรหัส **docubridge** สำหรับผู้ประกอบการ

1. กรอกแบบฟอร์ม "แบบฟอร์มแจ้งขอ User / Password ในการใช้งาน Program DocuBridge กองผลิตภัณฑ์ สุขภาพนวัตกรรมและการบริการ" จาก [https://www.fda.moph.go.th/sites/oss/Shared%](https://www.fda.moph.go.th/sites/oss/Shared%20Documents/แบบฟอร์มDBสำหรับผู้ประกอบการ%20.pdf)20Documents/ แบบฟอร์มDB[สำหรับผู้ประกอบการ%](https://www.fda.moph.go.th/sites/oss/Shared%20Documents/แบบฟอร์มDBสำหรับผู้ประกอบการ%20.pdf)20.pdf

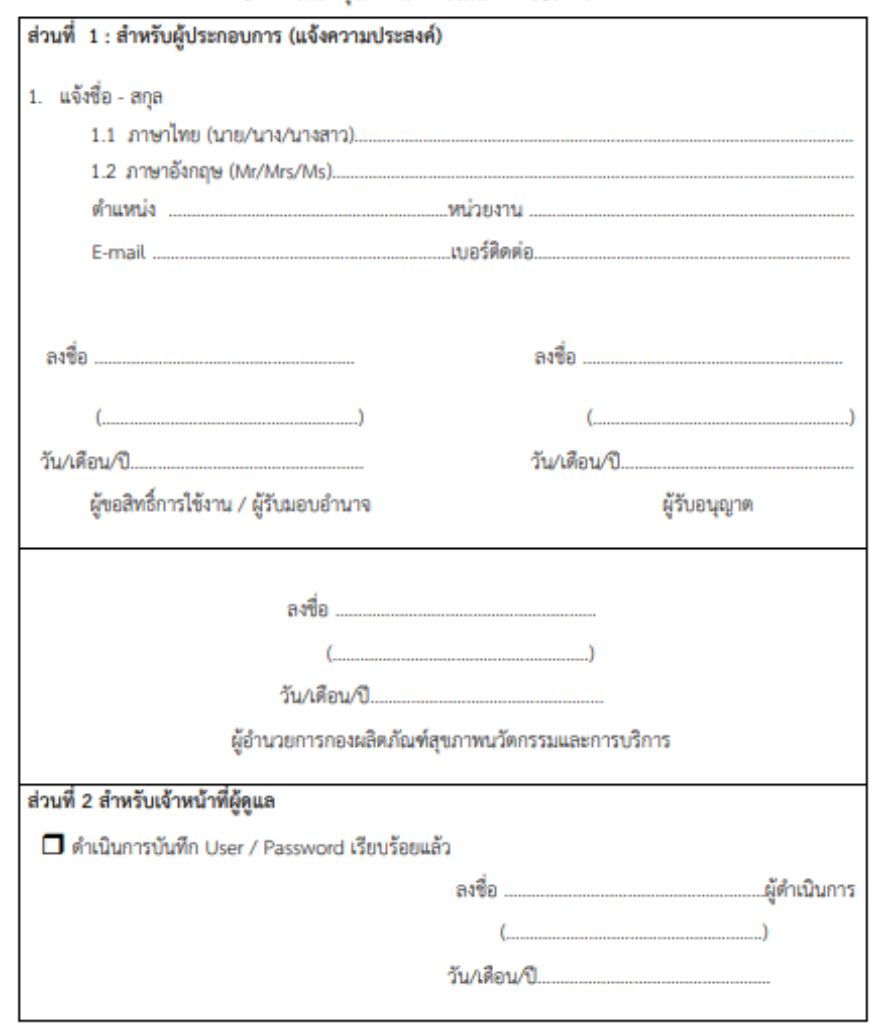

#### แบบฟอร์มแจ้งขอ User / Password ในการใช้งาน Program DocuBridge กองผลิตภัณฑ์สุขภาพนวัตกรรมและการบริการ

2. ส่งแบบฟอรมทาง e-mail ไปที่ drug-smarthelp@fda.moph.go.th

• • •

# **ขั้นตอนการใช้งาน docuBridge**

• • •

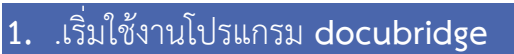

Double-click

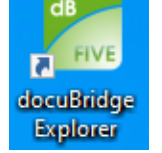

- 1.1กรอกชื่อผู้ใช้งาน (Username)
- 1.2รหัสผู้ใช้งาน (Password)
- 1.3เลือก server Production
- 1.4 กดปุ่ม Login

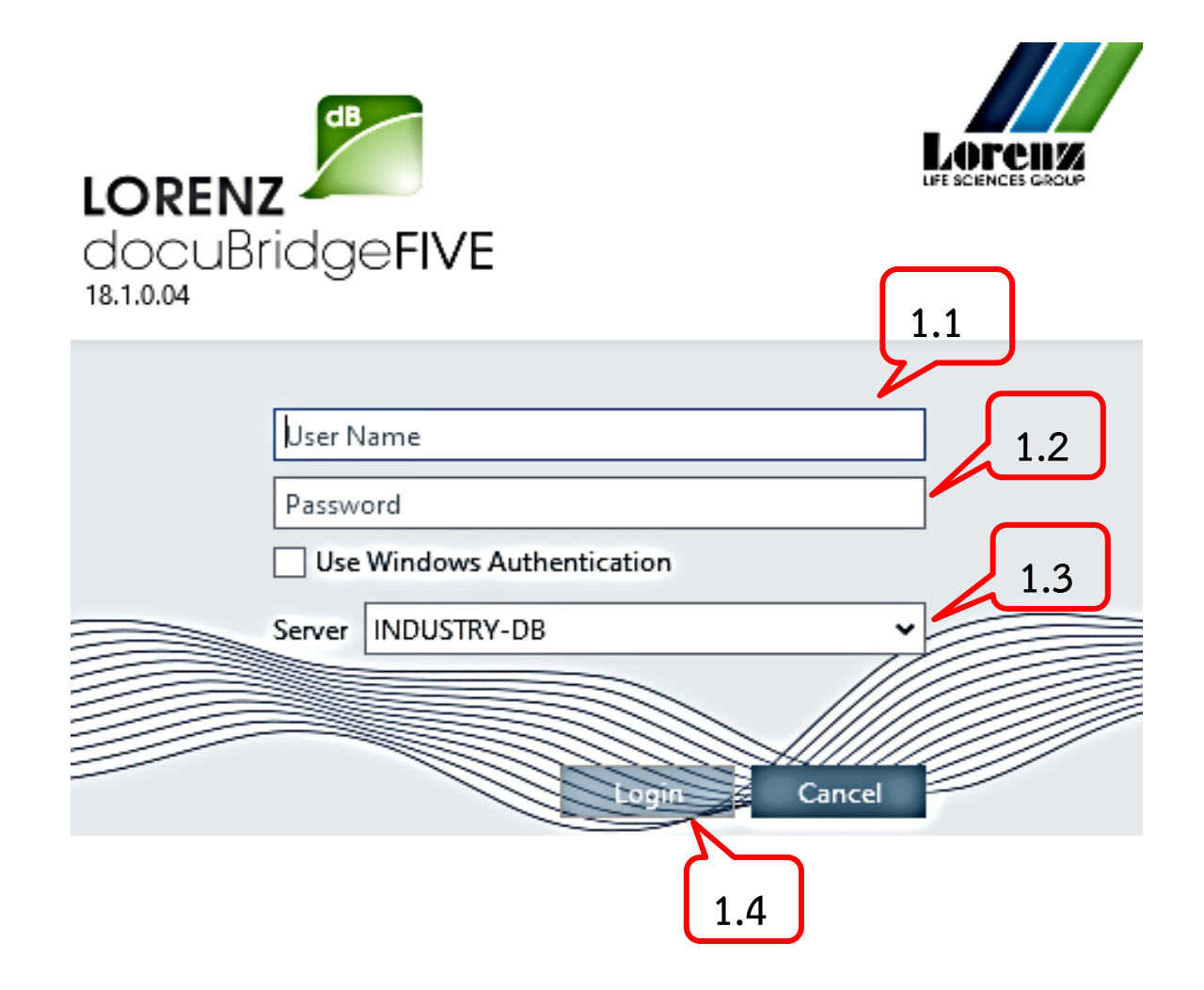

• • •

# 2. **การสร้างตำรับใหม่** (Application)

2.1 Menu เลือก "New"--> Application

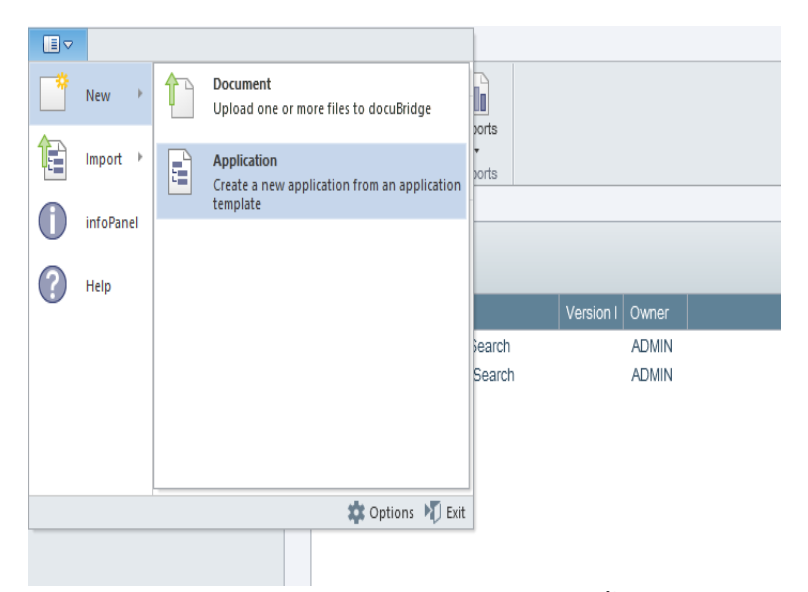

2.2 หลังจากหน้าต่าง "Create new Application" ได้ถูกเปิดขึ้นมา เลือก "Application template form" จาก

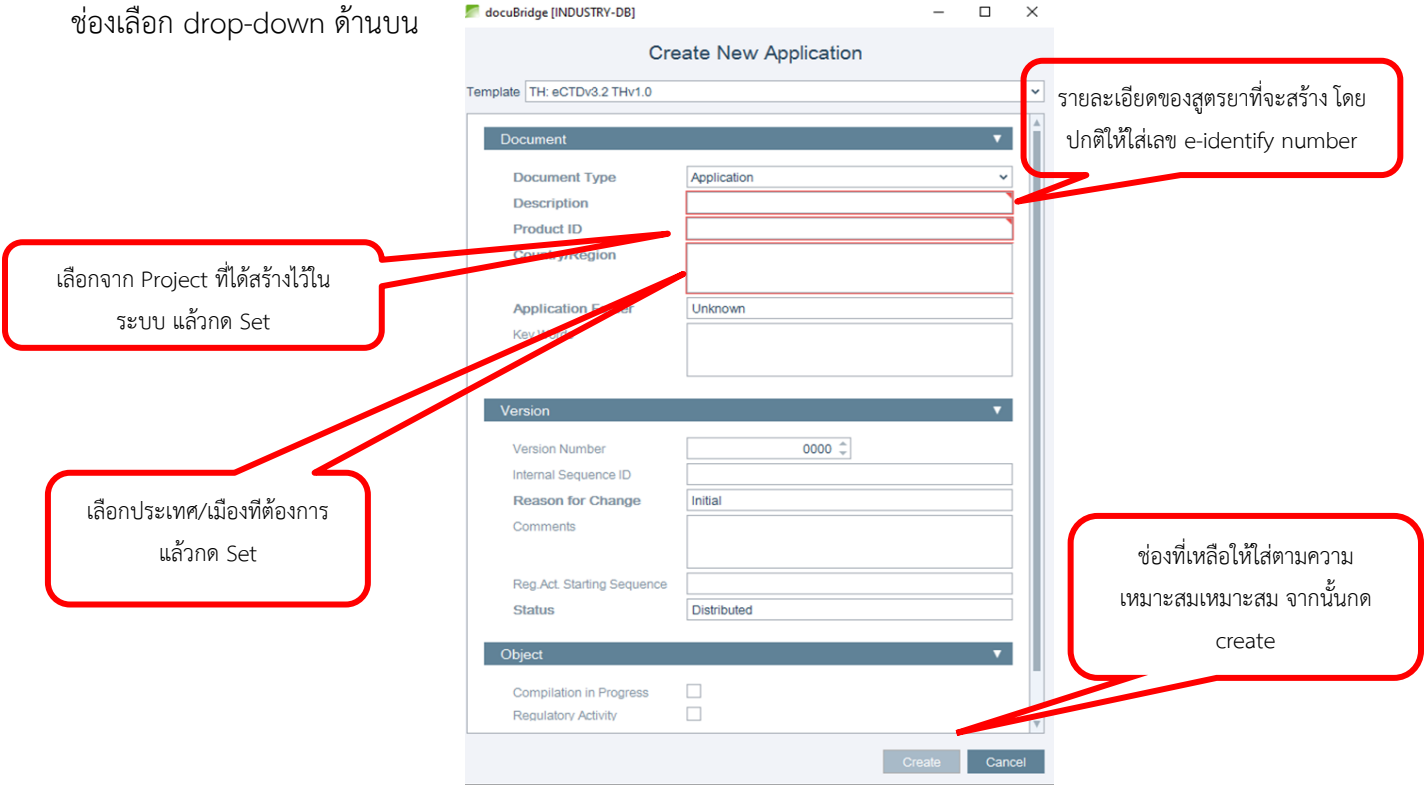

หมายเหตุ: template ที่ถูกเลือกจะถูกจดจำในระบบครั้งต่อไปที่มีการสร้าง application ใหม่ template ที่ถูกเลือกใน application ที่แล้วจะถูกเลือกไว้โดยอัตโนมัติ

## 3. **สร้างใบปะหน้า (**compile envelope)

3.1 เลือก Application search ทางด้านซ้าย จากนั้นเลือก Product ที่สร้างไว้ double click ชื่อ product ใน ช่อง description

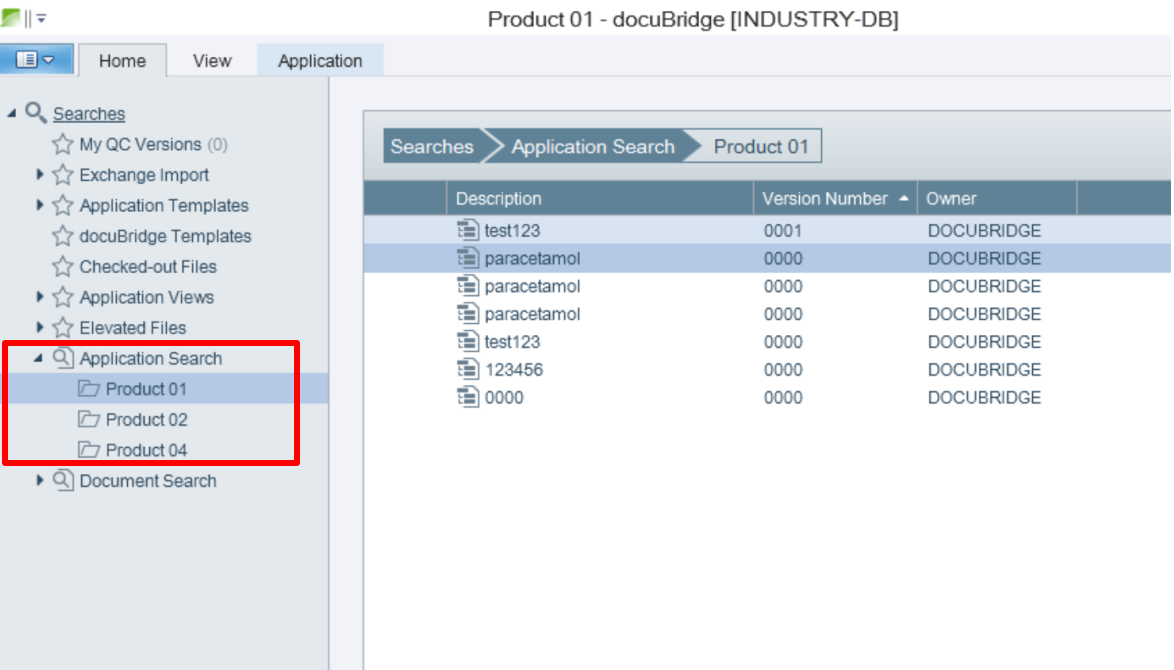

### 3.2 ไปที่ Pane > Administrative Information

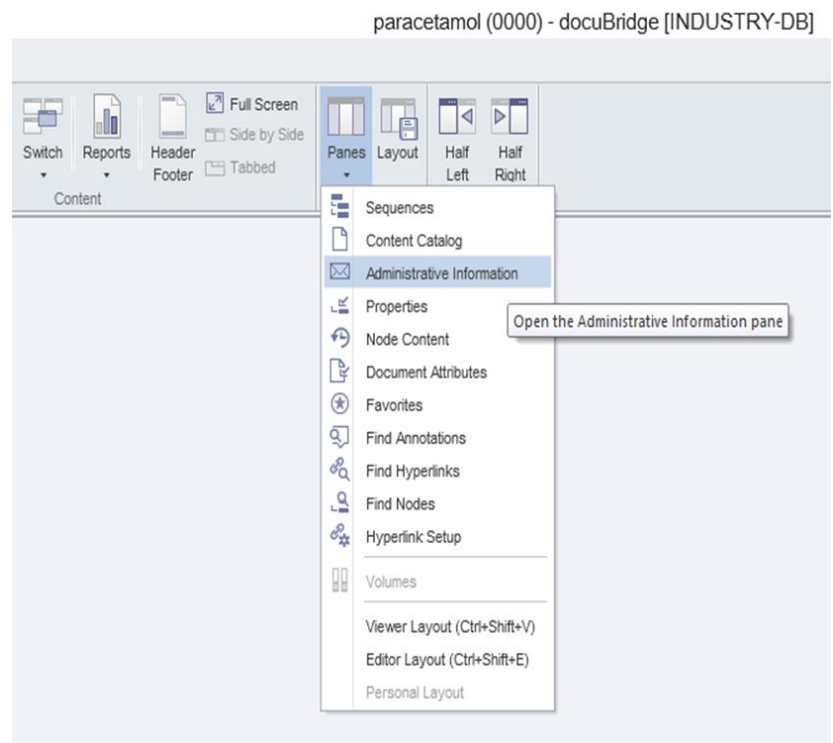

# 3.3 หน้าต่างดังรูปจะขึ้นมา ให้กด "edit" และกด "edit" อีกครั้งดังรูปด้านขวา

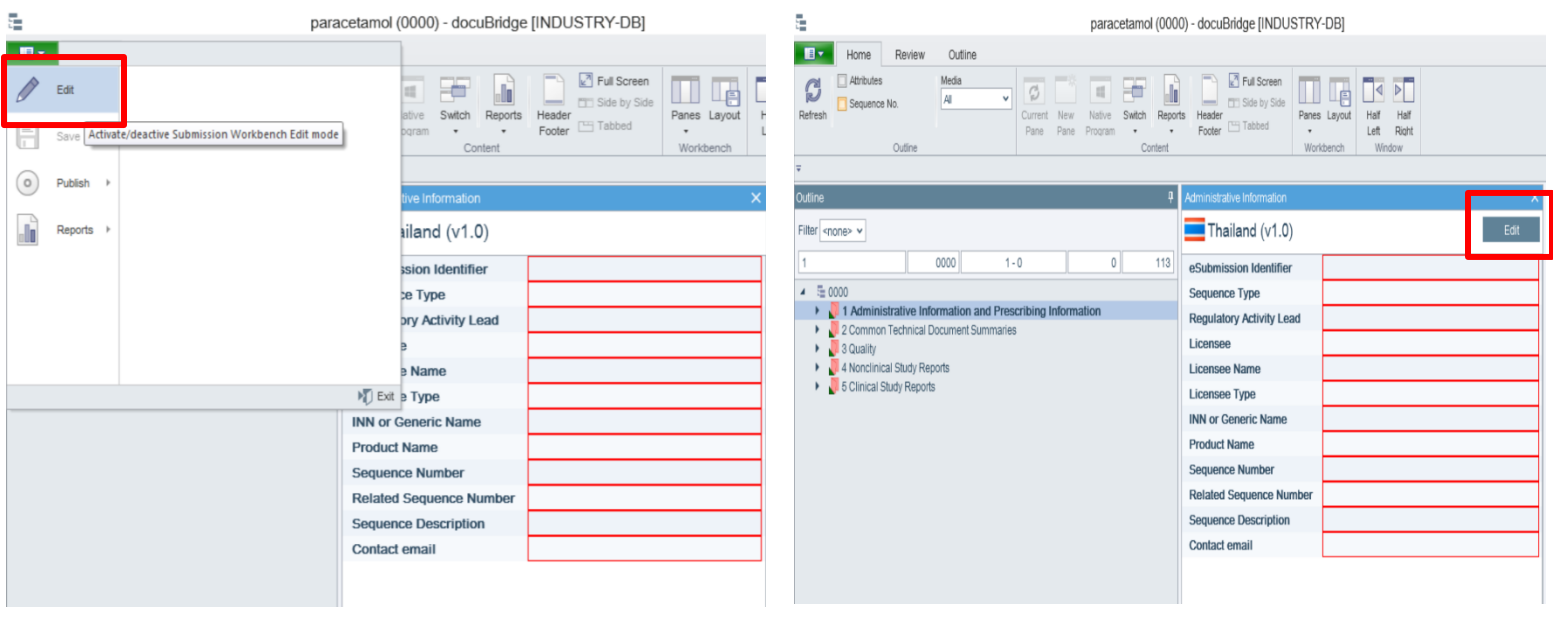

#### 3.4 กรอกข้อมูลให้ครบทุกช่อง

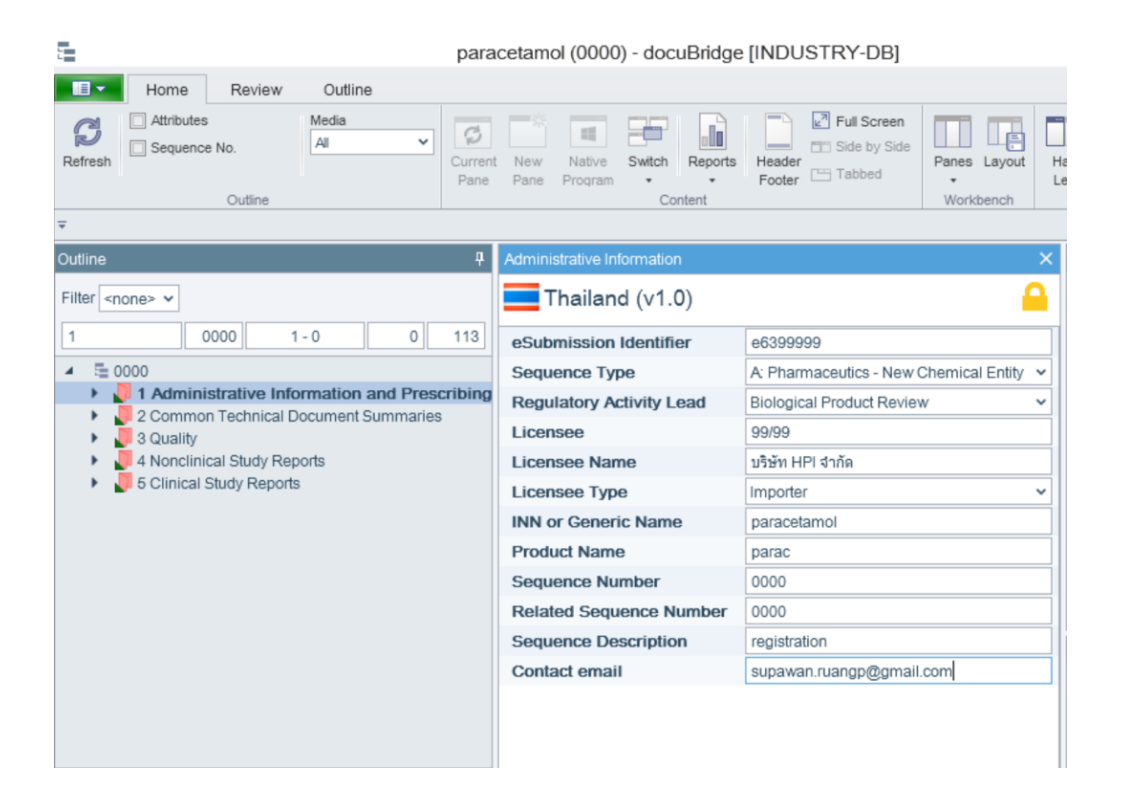

#### 3.5 กด Save

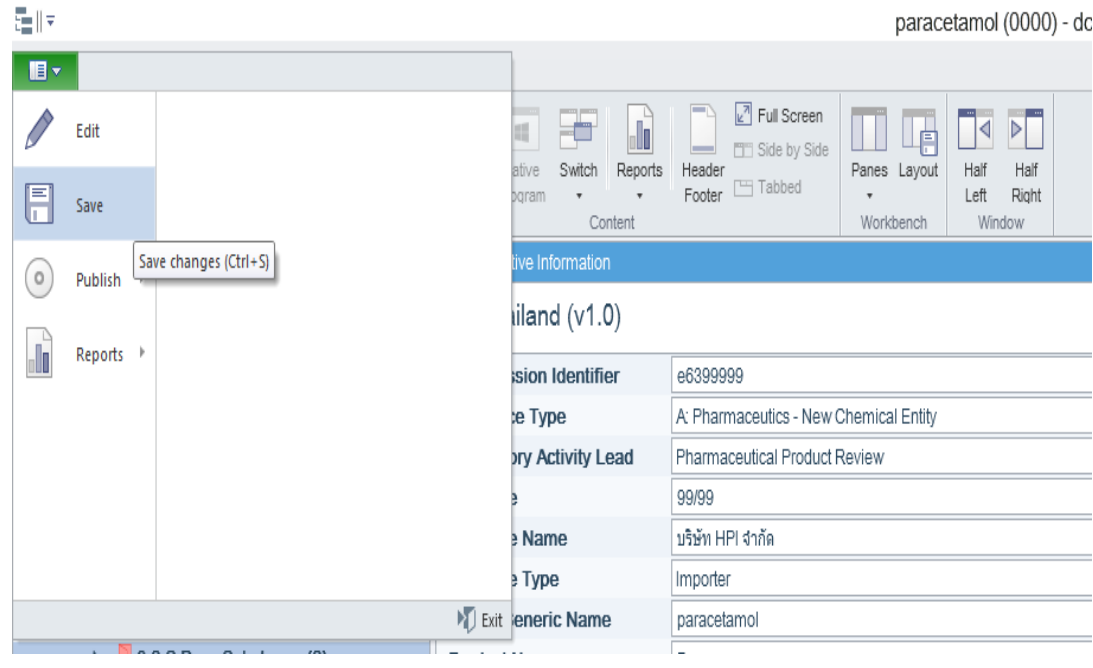

12

# 4. **เปิดตำรับยาที่ได้สร้างไว้ที่** Application Search

4.1 เปิดตำรับยาที่ได้สร้างไว้ โดย click ที่ application search

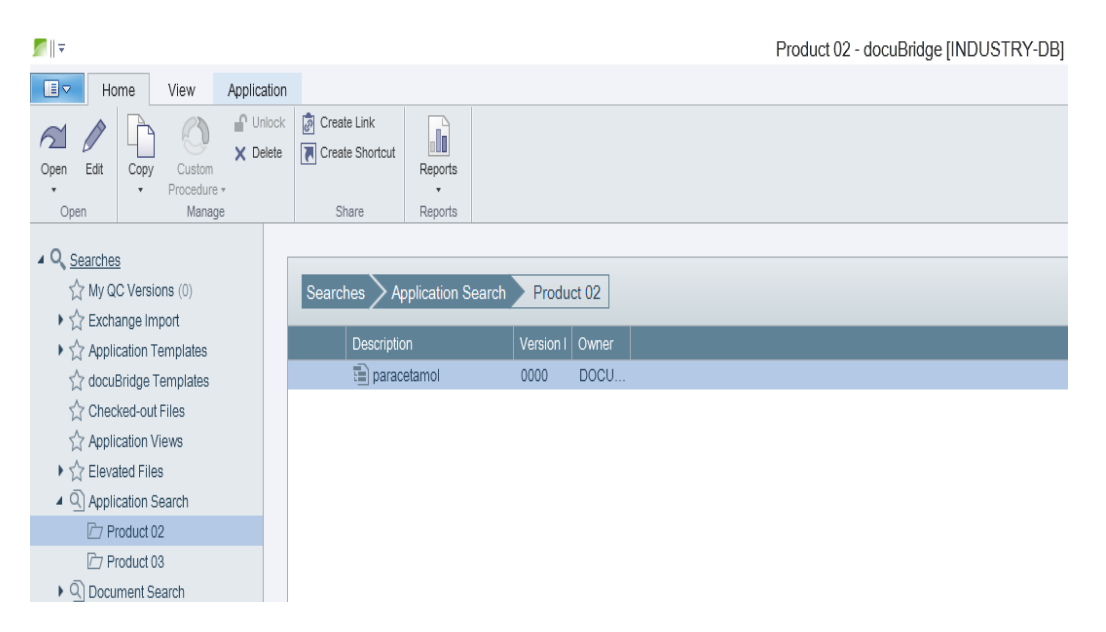

4.2 จัดหน้าต่างโปรแกรมให้อยู่ซ้ายขวา โดยคลิกที่เมนู View > Half Left or Half Right

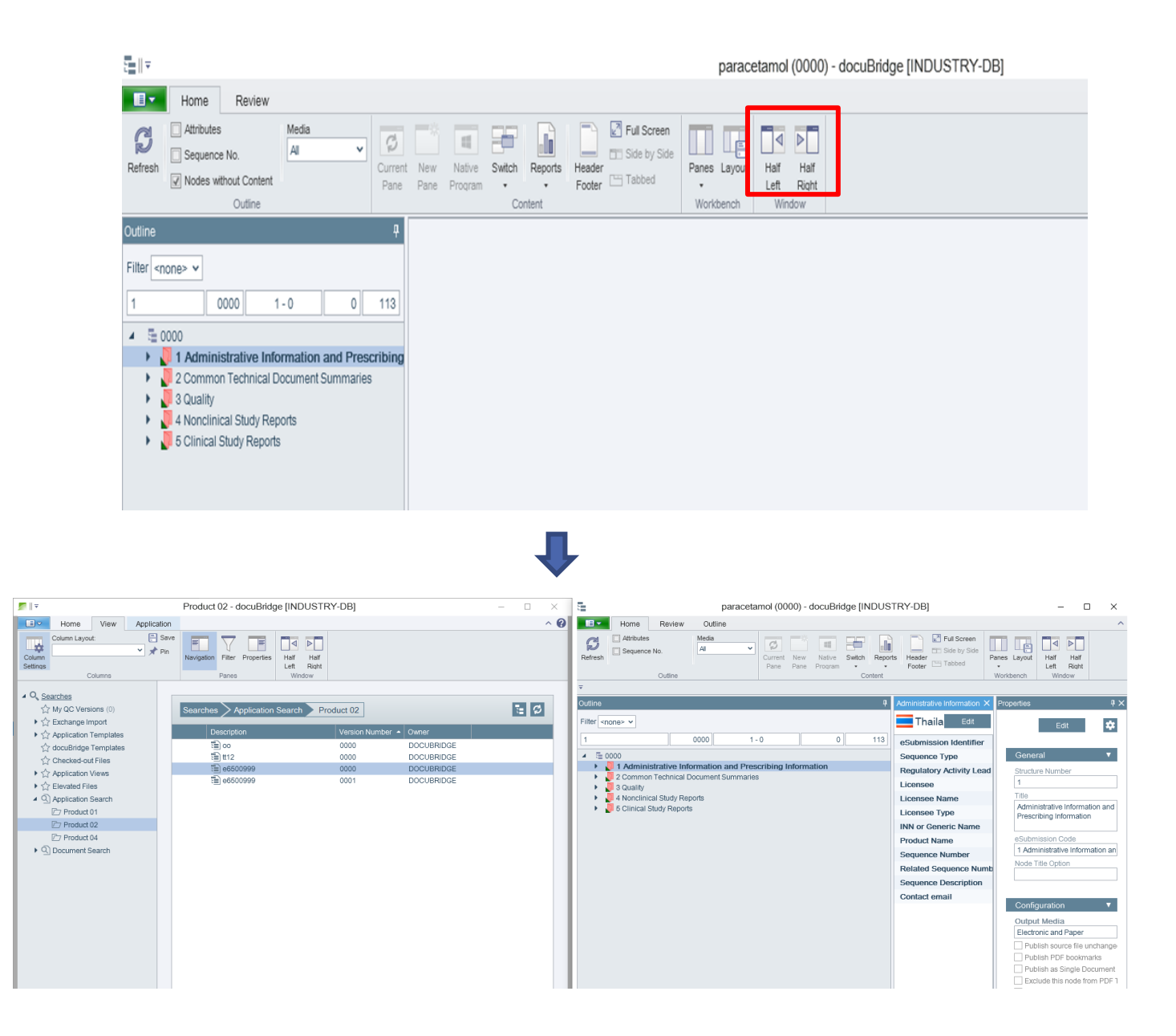

• • •

#### 5. **ในหน้าจอ** Application

5.1 ไปที่ Home > Panes > Editor Layout หน้าต่าง Properties และ Node Content จะถูกเปิดขึ้นมา

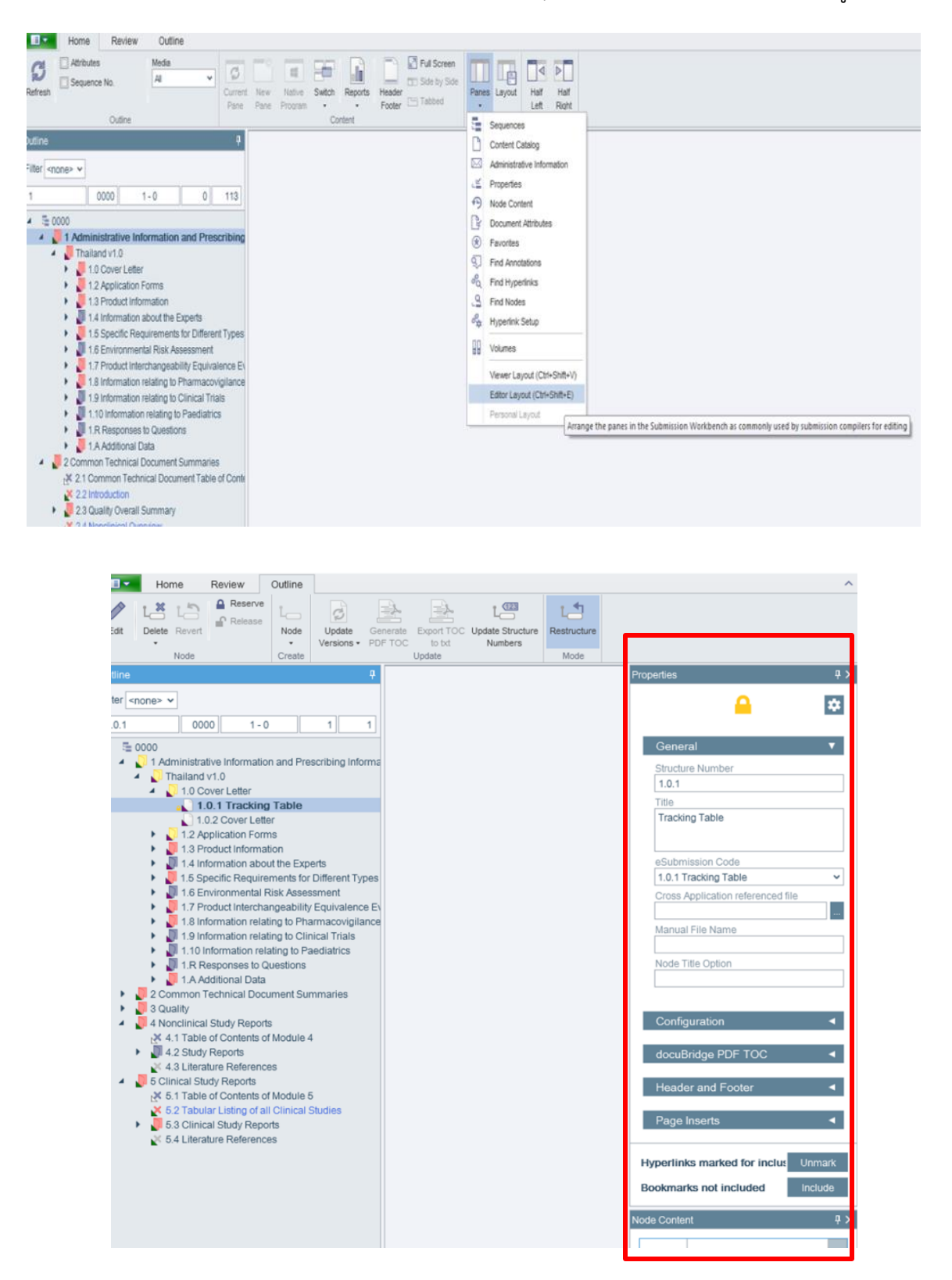

• • •

# 6. Edit **เพื่อให้สามารถแก้ไขตำรับไฟล์**

# 6.1 ก่อนจะเริ่มทำการใส่ไฟล์เอกสารจำเป็นต้องกด Edit เพื่อให้สามารถแก้ไขตำรับไฟล์ได้

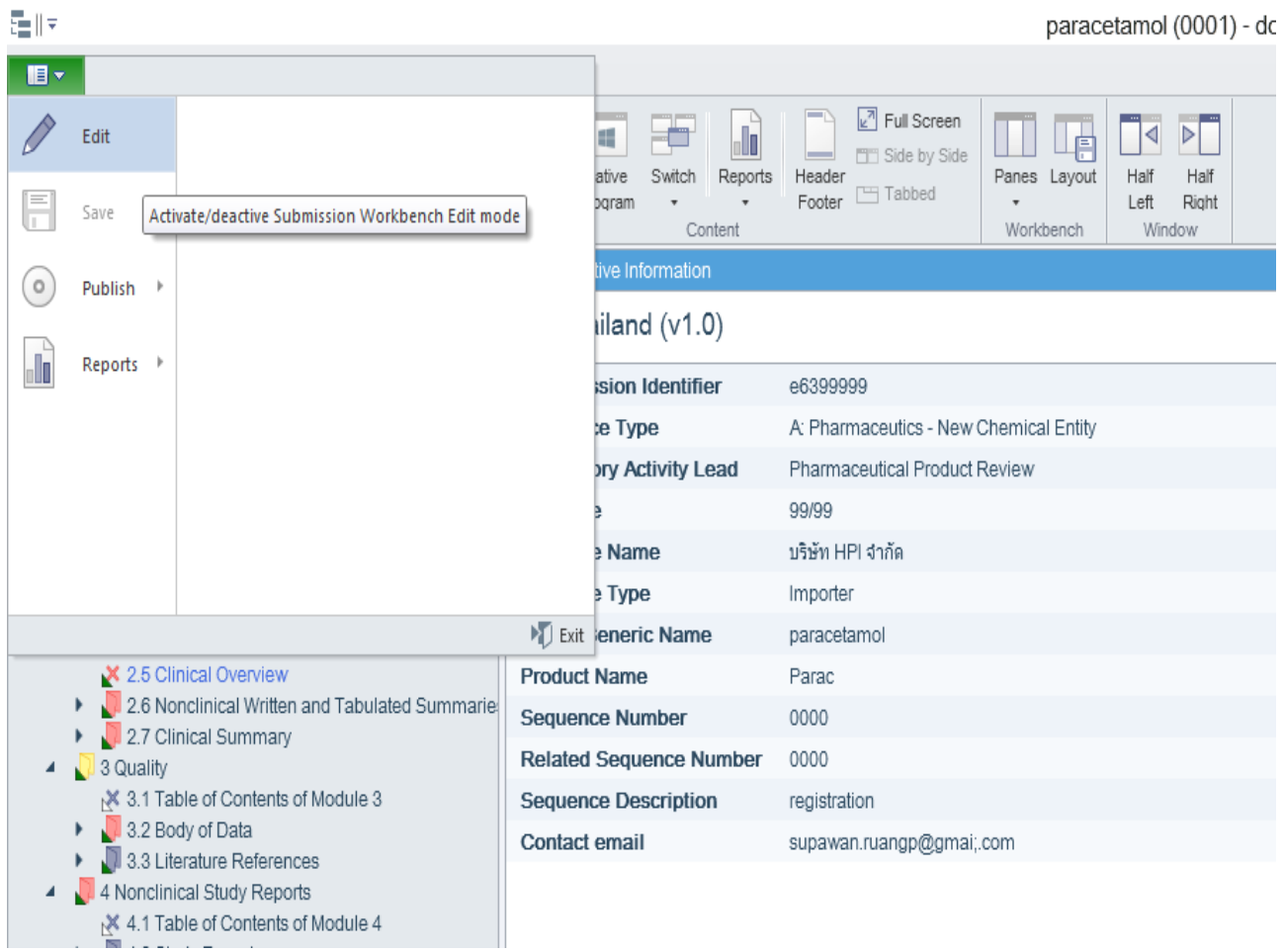

### 7. **การลากไฟล์เอกสารเข้า** Node

 $= 0$ 

7.1 คลิกที่ Node ที่ต้องการลากไฟล์เอกสารเข้า ภายใต้ Outline ด้านซ้ายของหน้าจอ แล้วทำการลาก pdf file ที่เตรียมไว้ไปที่ช่อง Node Content ถ้า Node ที่ยังไม่ได้ทำการบรรจุเอกสาร ระบบจะแสดงกากบาทบน node ดังภาพ

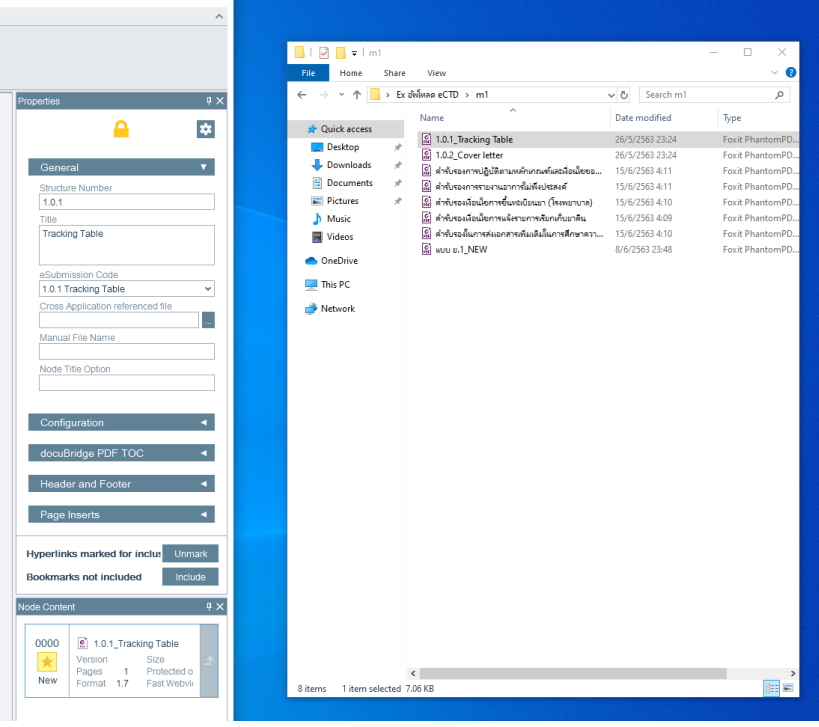

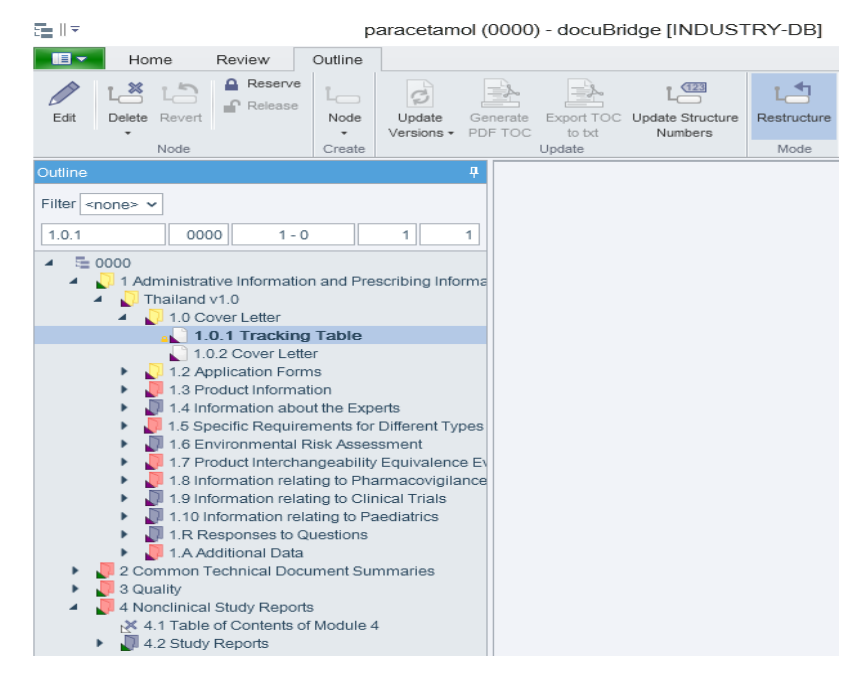

## กรณีที่ต้องการใส่ไฟล์เอกสารแบบหลายไฟล์ มีขั้นตอนย่อยดังนี้

1) ในบาง section อาจจะมีหลายไฟล์ที่อยู่ระดับเดียวกันซึ่งเราสามารถนำไฟล์เข้าสู่ section นั้นๆได้ พร้อมๆ กันที ละหลายไฟล์ เช่น 3.3 Literature ในหน้าต่าง docubridge Explorer ให้ทำการค้นหาไฟล์ที่ต้องการนำเข้า section นั้นๆ กดปุ่ม Shift บนคีย์บอร์ดค้างไว้แล้วเลือกไฟล์ที่ต้องการ (กรณีมากกว่า 1 ไฟล์) หรือกด Ctrl+A เพื่อเลือกไฟล์ทั้งหมดในทีเดียว

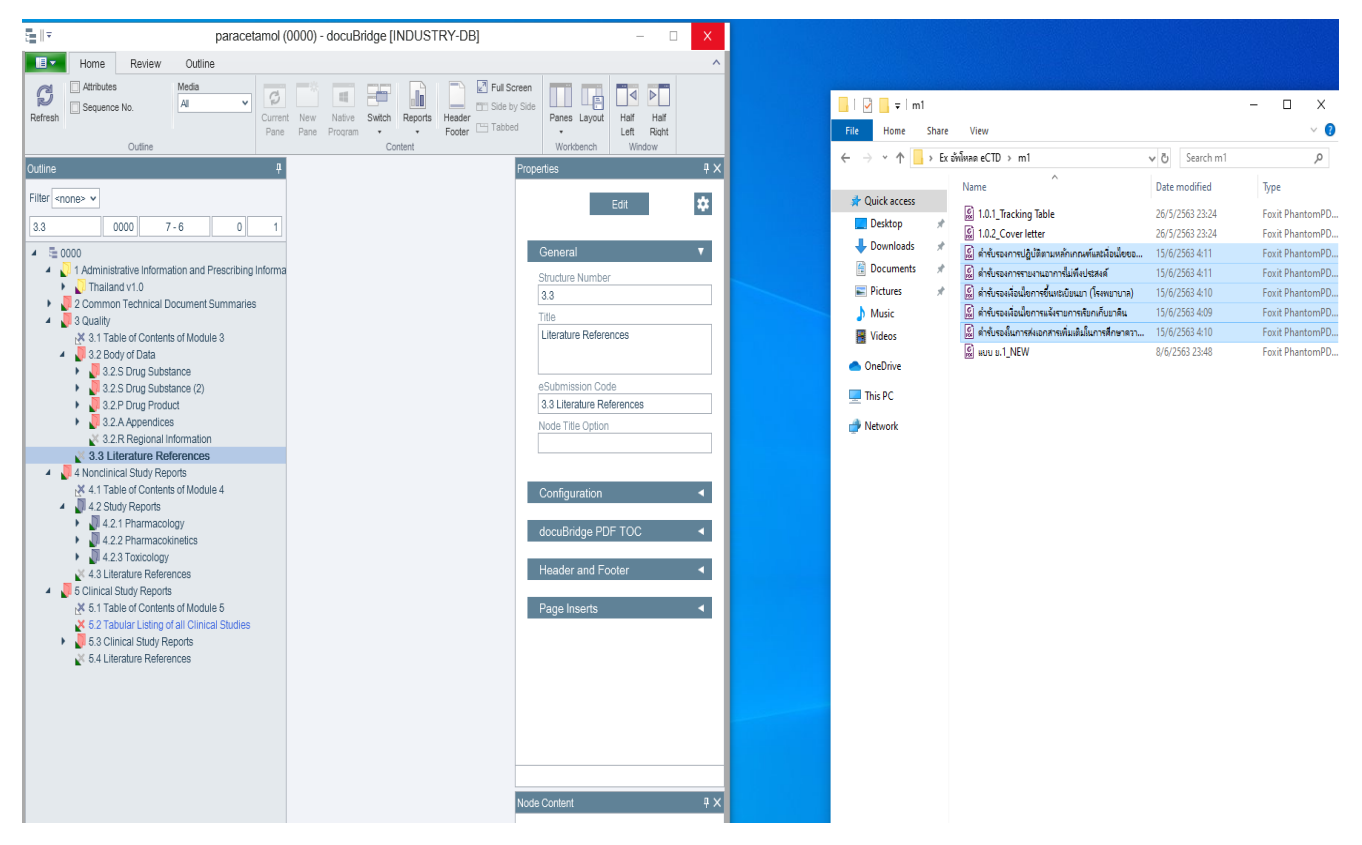

2) หลังจากเลือกไฟล์ที่ต้องการแล้ว ให้ทำการลากไฟล์ที่ถูกเลือกไปยัง Current Outline หา section ที่ต้องการนำ ไฟล์เข้า จนกว่าจะเห็นประโยค Create new node as a sub node ดังรูป แล้วจึงปล่อยเม้าส์

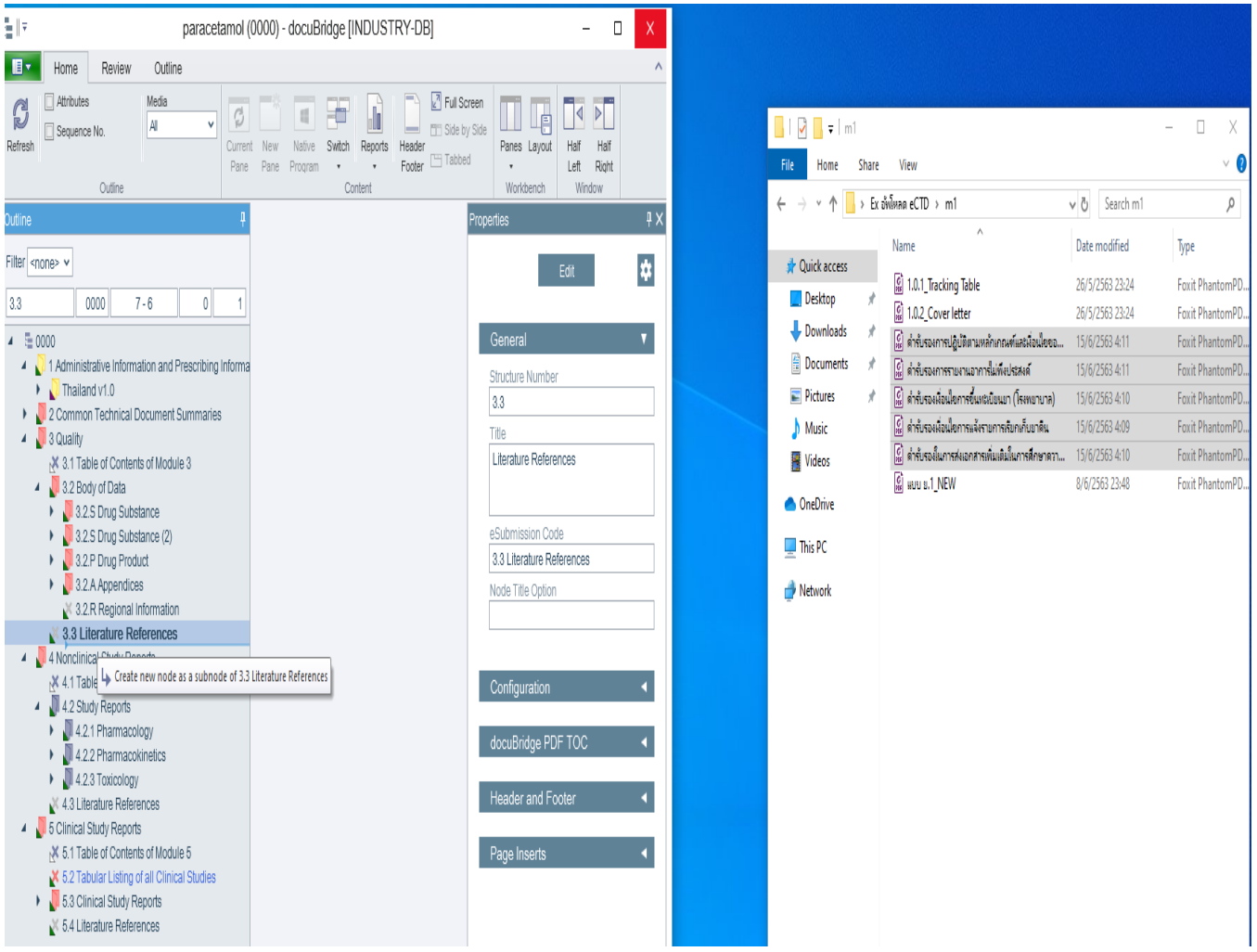

3) ถ้าการนำไฟล์เข้าสำเร็จ จะเห็นไฟล์ที่นำเข้าอยู่ภายใต้ section นั้นๆ ไฟล์จะเรียงตามลำดับตอนที่เลือกไฟล์ก่อน นำเข้า ถ้าต้องการเรียงลำดับไฟล์ใหม่ ให้ใช้คำสั่ง Restructure แล้วลากไฟล์นั้นๆ ไปตำแหน่งที่ต้องการ

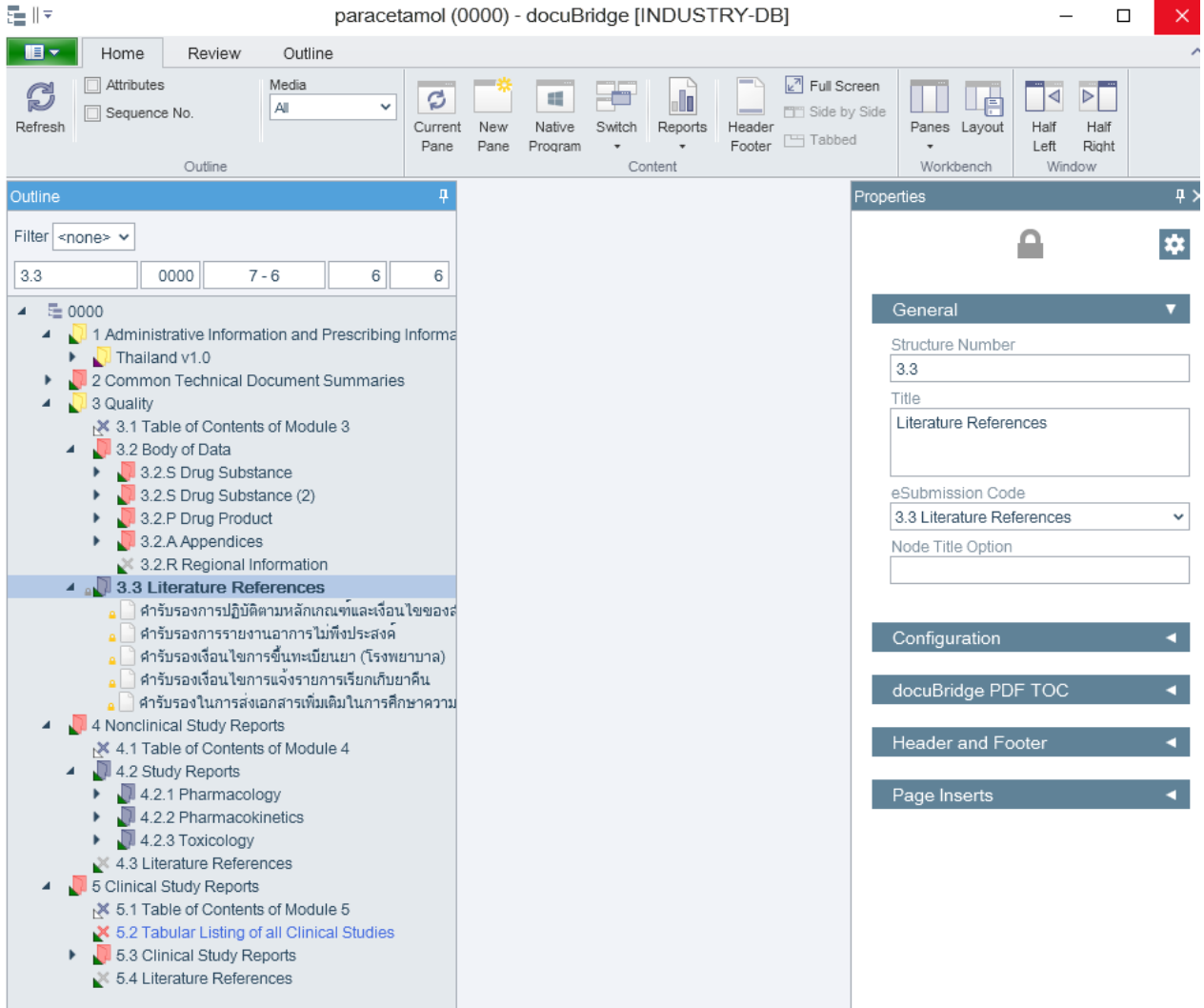

สามารถแก้ไข Current Outline ถ้าจำเป็น โดยไปที่ Outline > คลิก Restructure จากนั้นจะสามารถย้าย/ลบ/ คัดลอกตำแหน่ง Node ใน Current Outline ได้โดยใช้เม้าส์คลิกแล้วลาก

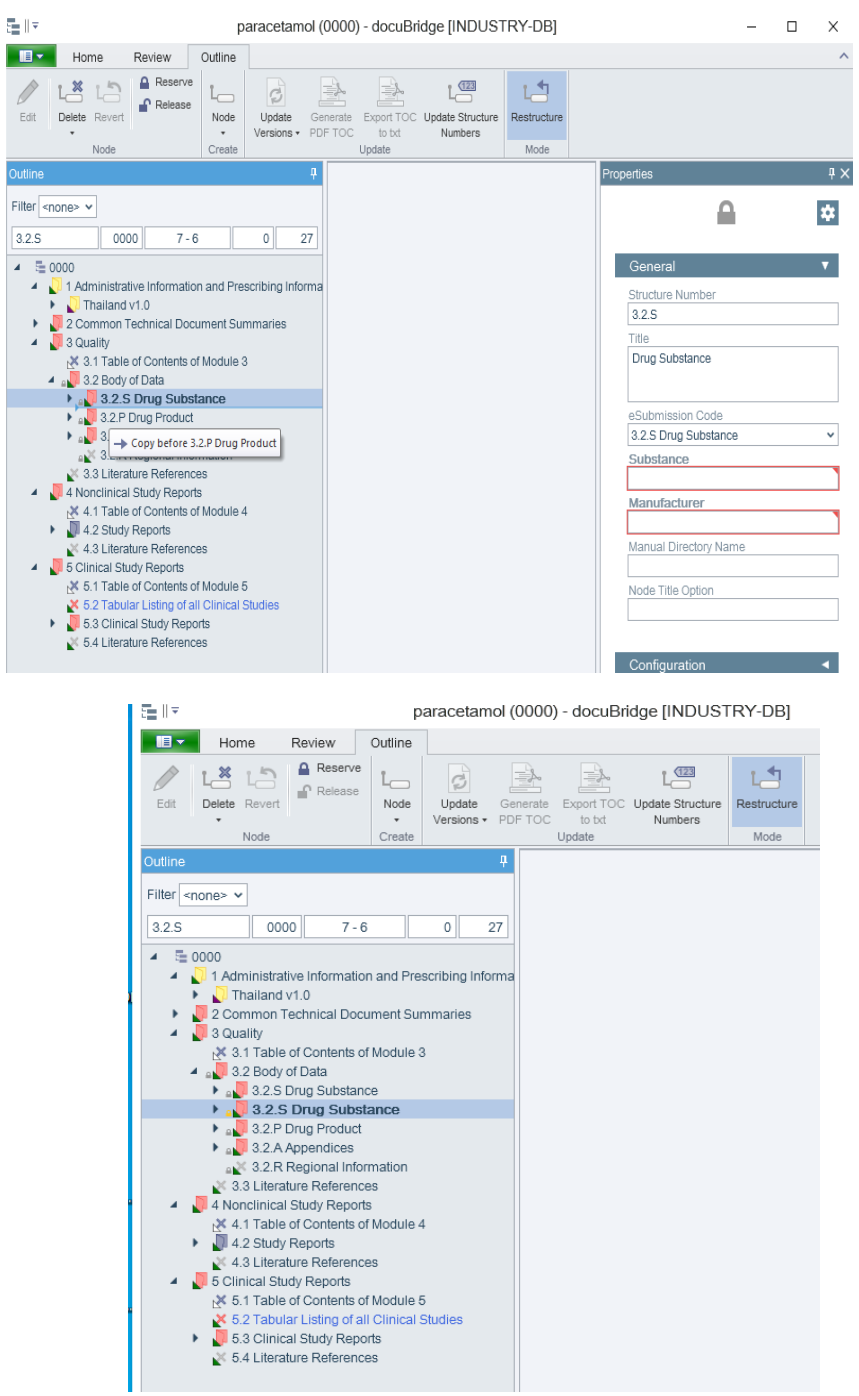

Tips : สามารถ duplicate Node ได้โดยการกดปุ่ม Ctrl บน keyboard ค้างไว้และนำเม้าส์ไปคลิกที่ Node ที่ต้องการแล้ว ลากลงมาด้านล่างจนเห็นข้อความ Copy after… เหมาะในกรณีที่ตำรับมีหลาย Substance/Strength

• • •

# **การ Publish หรือการสร้างตำรับยา ในรูปแบบเอกสารอิเล็กทรอนิกส์**

# 1. **การ** Publish **หรือการสร้างตำรับยาในรูปแบบเอกสารอิเล็กทรอนิกส์**

- 1.1 ก่อนทำการ Publish ควรทำการ Test Publish เพื่อตรวจสอบความเรียบร้อยหรือข้อผิดพลาดอีกทีหลังจาก Test Publish และไม่พบข้อผิดพลาดจึงทำการ Publish
- 1.2 จากเมนูขอบซ้ายบน เลือก Publish > Test Publish ตรวจสอบให้แน่ใจว่า ทำเครื่องหมายถูกหน้า Validate after publishing แล้วกด Test Publish

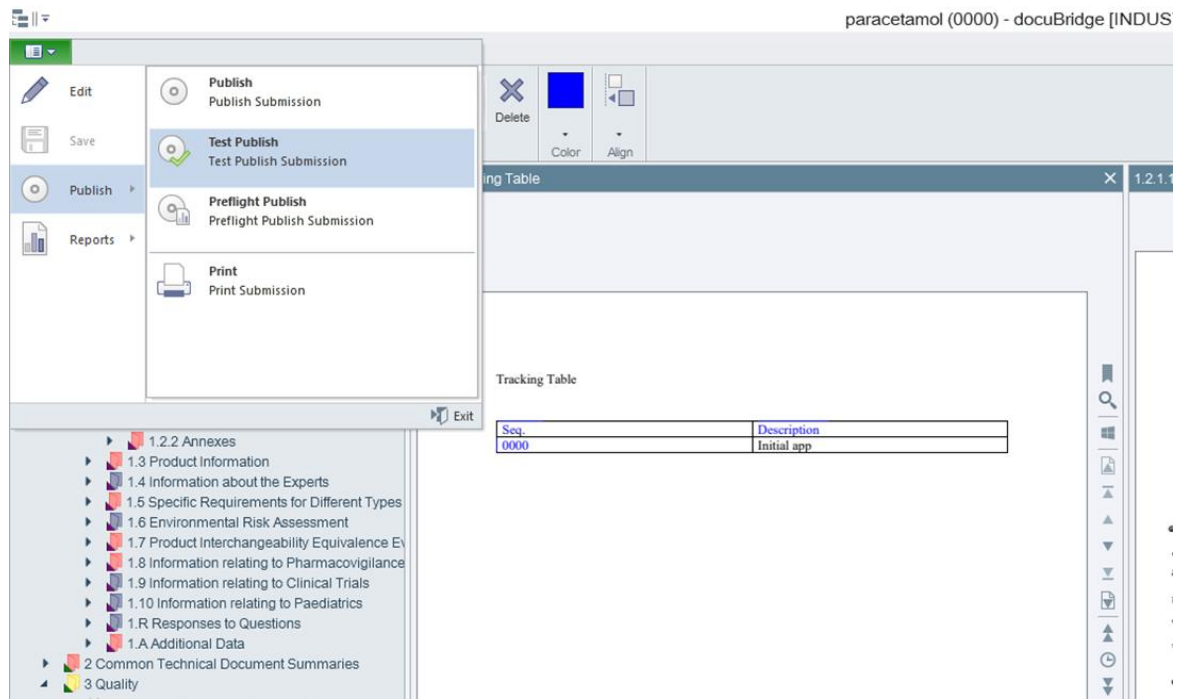

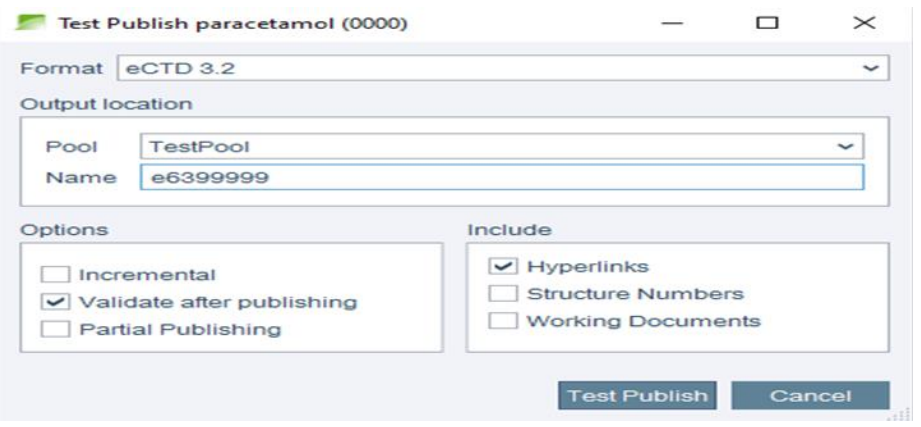

1.3 เปิด infoPanel โดยไปที่เมนูของ docuBridge Explorer แล้วเลือก infoPanel หรือ หาคำว่า Jobs ด้านล่างของ docuBridge Explorer แล้วคลิกที่ตัวเลขด้านข้าง Job ดังรูป ภายใน infoPanel คลิกตำรับที่กำลังถูก Publish หลังจาก Publish เสร็จสิ้นแล้ว คลิก Show ข้างๆ Validation Report

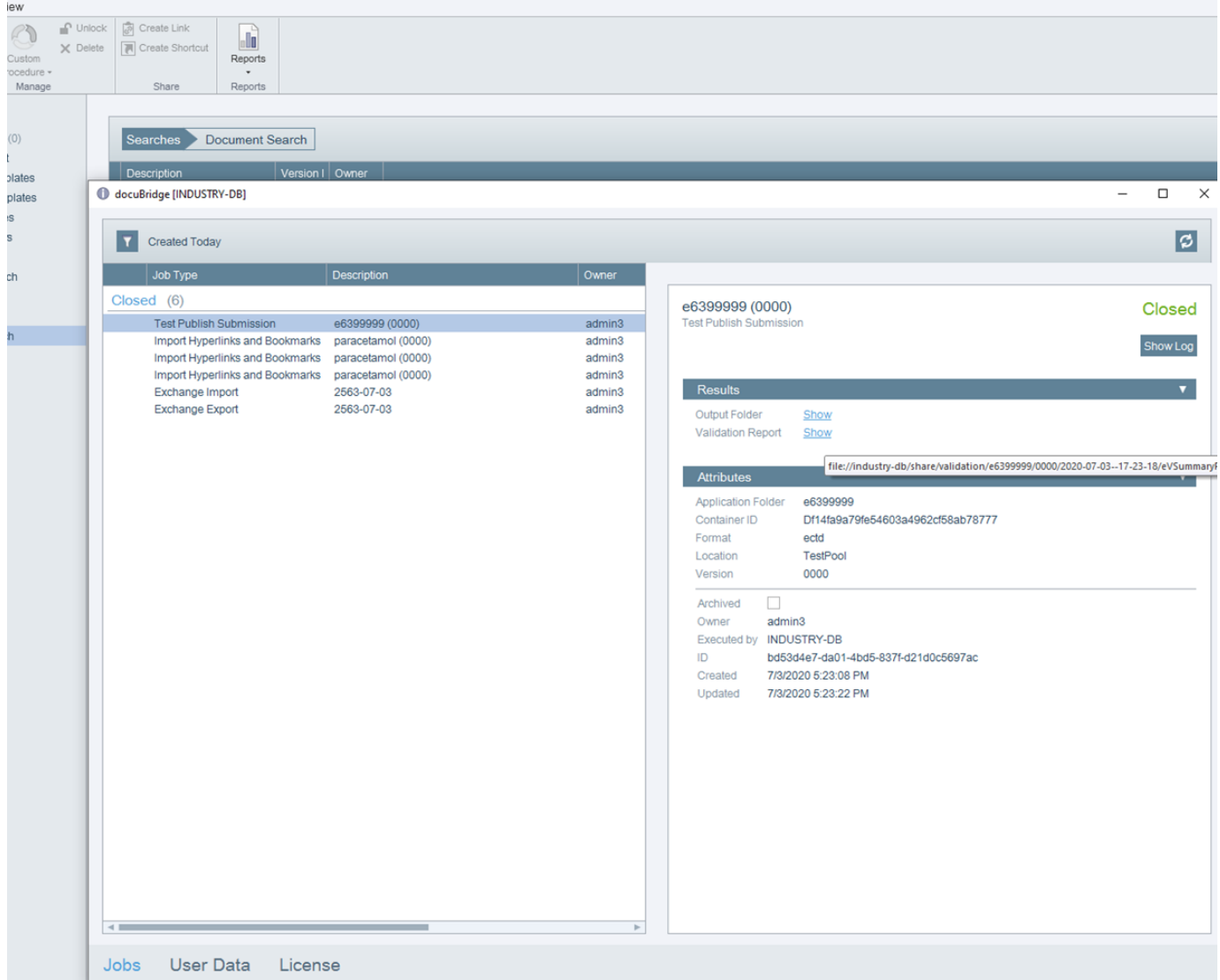

1.4 Validation Report จะถูกเปิดขึ้นมา คุณจะเห็นจำนวนข้อผิดพลาดทั้งหมด และประเภทข้อผิดพลาดอยู่ด้านบน เลื่อน ลงมาจะเป็นรายละเอียดข้อผิดพลาด และตำแหน่งของข้อผิดพลาดและ Test Validation จนไม่พบข้อผิดพลาดแล้วจึง Publish

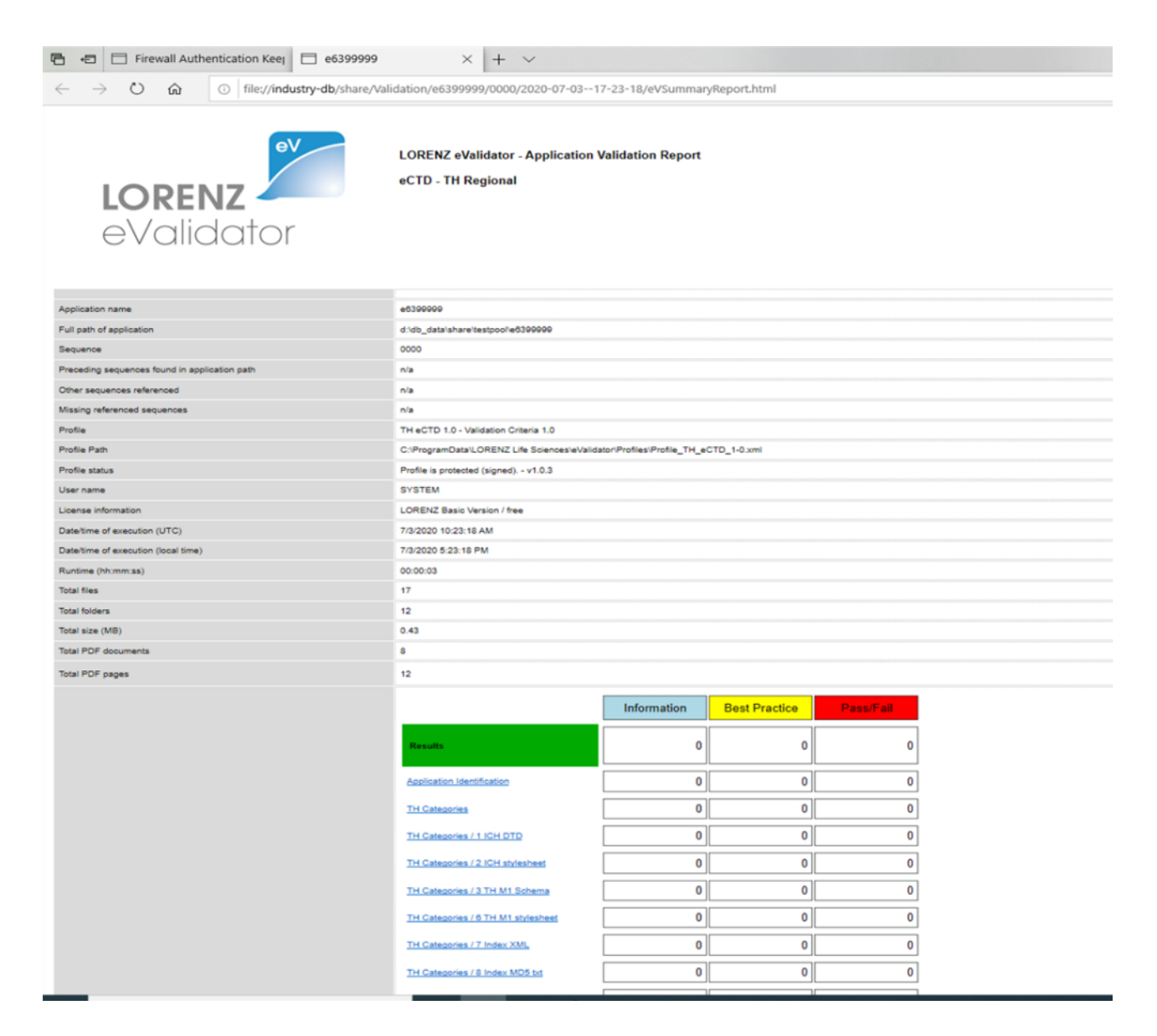

1.5 Copy file ในรูปแบบที่ FDA ยอมรับ อยู่ที่ \\dob\_data\PublishingPool\{ชื่อไฟล์ที่ได้บันทึก}

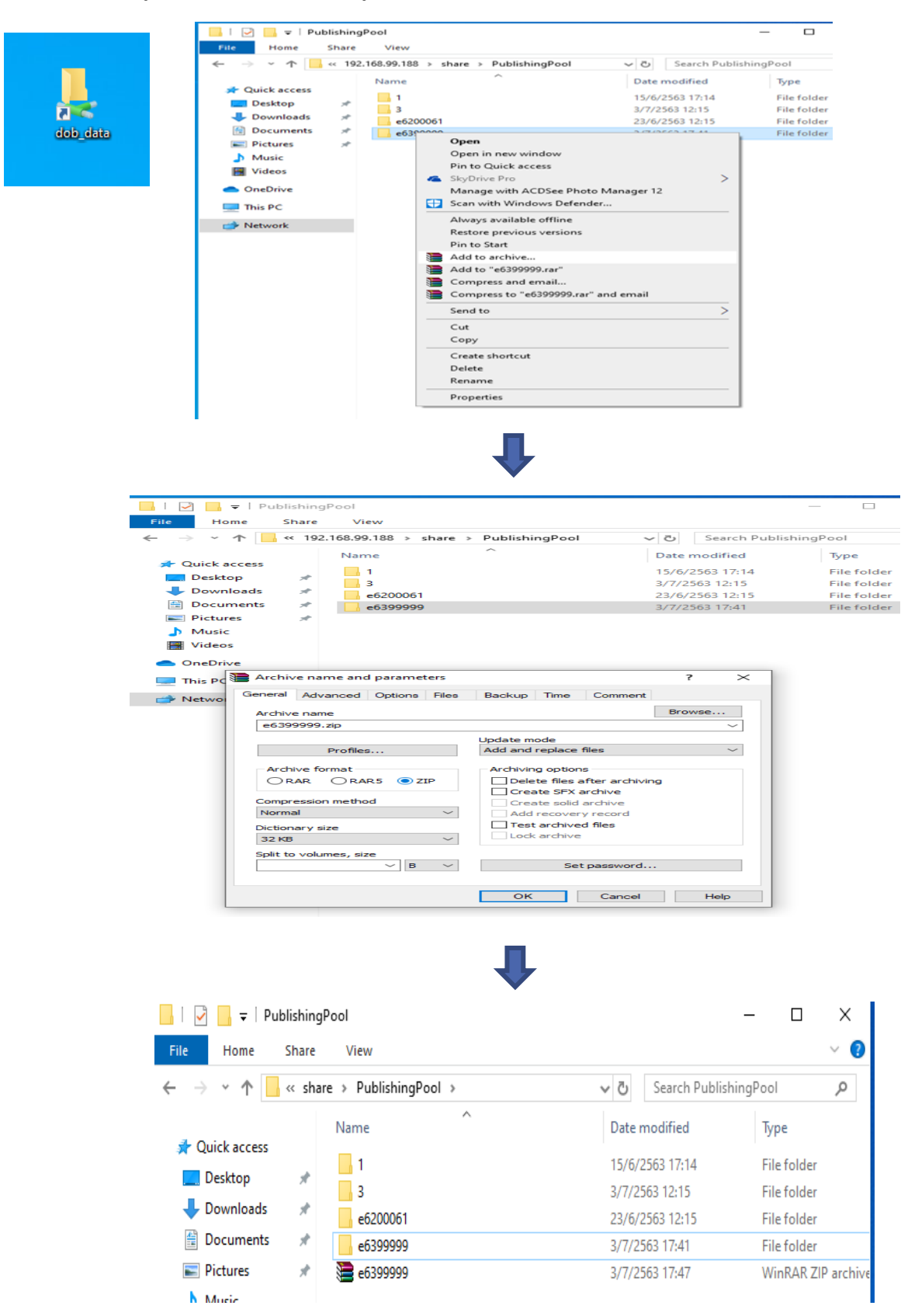

• • •

# **Life cycle Management**

### 1. **การสร้างหรือจัดลำดับ** (Sequence) **ของเอกสารในตำรับยา**

 1.1 ในการขึ้น sequence ใหม่ ให้ทำการค้นหา sequence ที่ต้องการในตำรับ กดเม้าส์ขวาแล้วเลือก Copy > as New Sequence

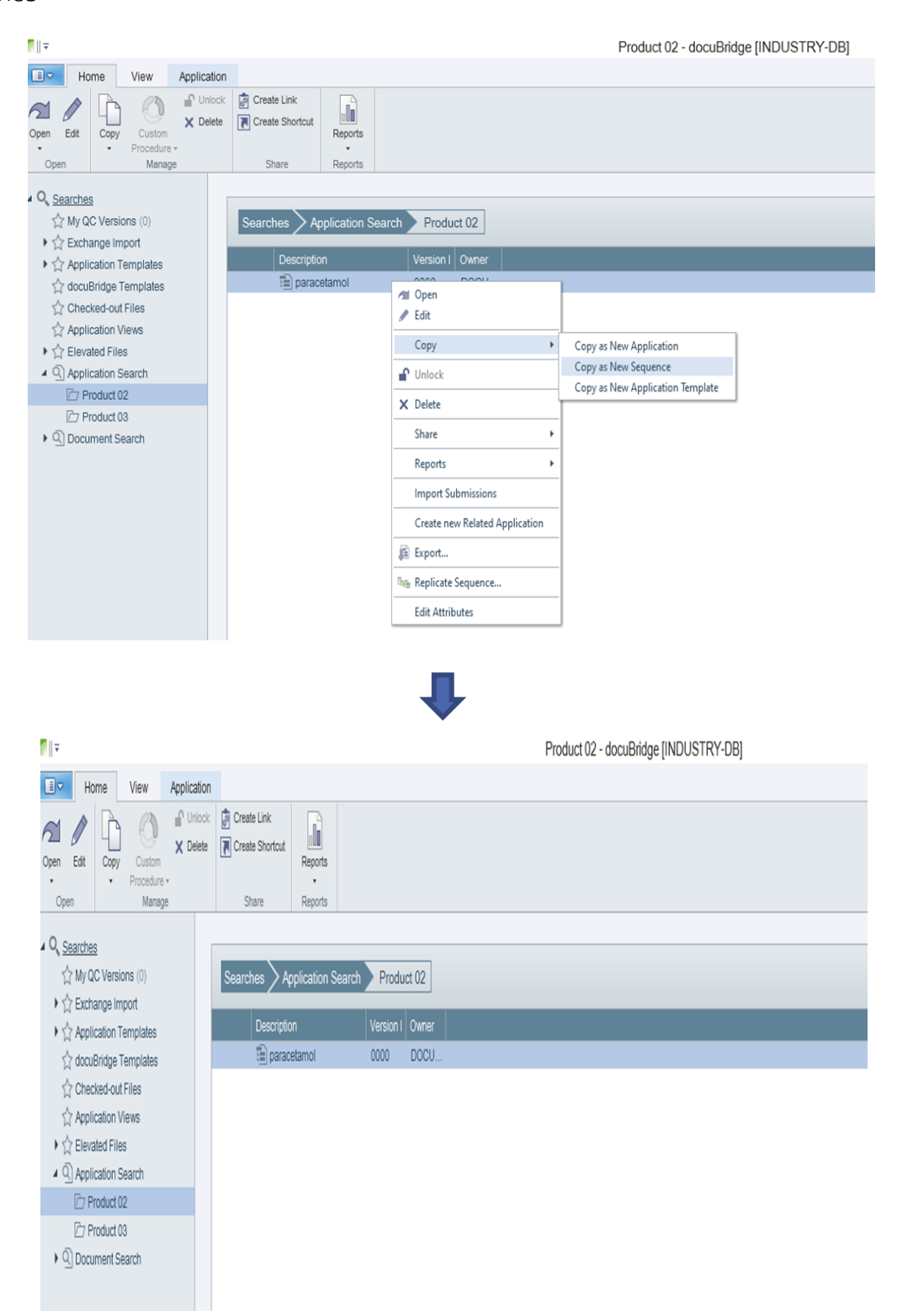

1.2 ในหน้าต่าง Copy as New Sequence ทำเครื่องหมายถูกหน้า Current ถ้าต้องการให้ sequence ใหม่นี้เป็น sequence ปัจจุบัน หลังจากนั้นคลิก Copy

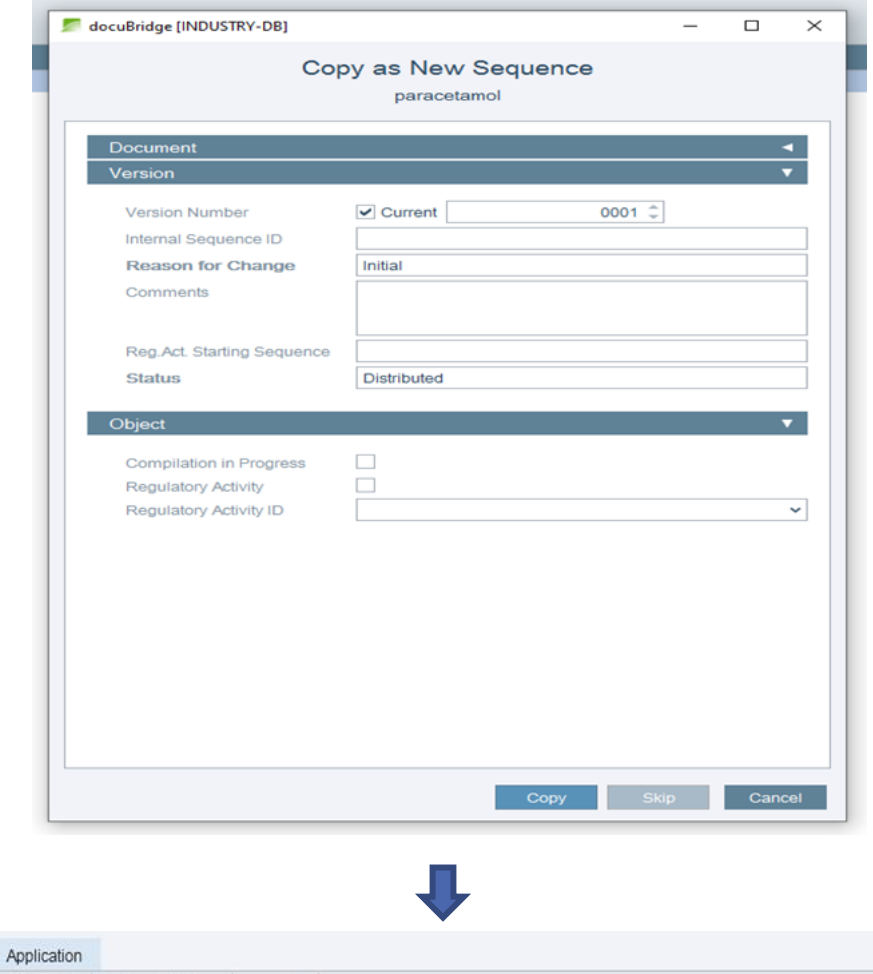

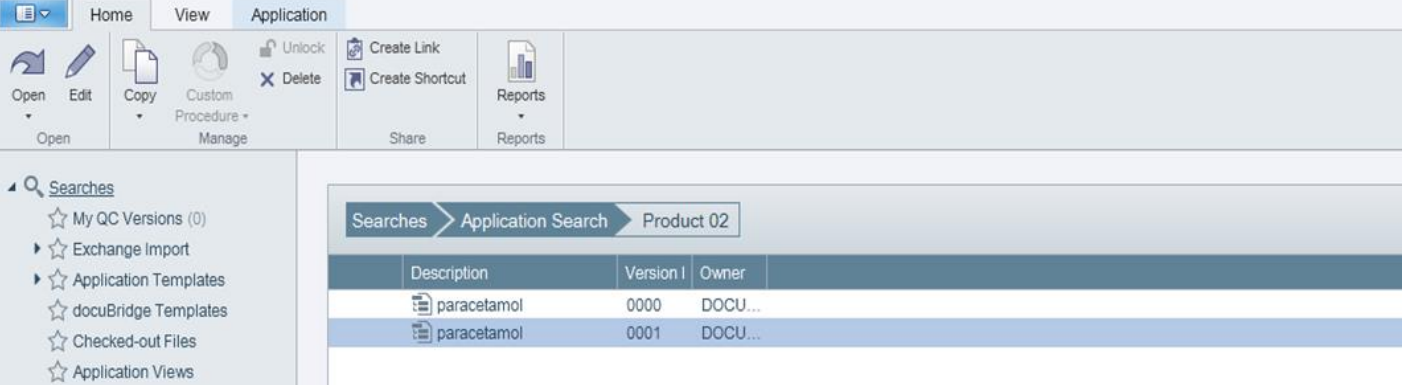

 $\blacktriangleright \stackrel{\wedge}{\smash{\sim}}$  Elevated Files 4 9 Application Search Product 02  $\triangleright$  Product 03  $\blacktriangleright \textcircled{q}$  Document Search

### 2. **การแก้ไขใบปะหน้า** (Updating the Administrative Information)

2.1 ไปที่ Pane > Administrative Information คลิก Edit และแก้ไขข้อมูลตาม Sequence ใหม่

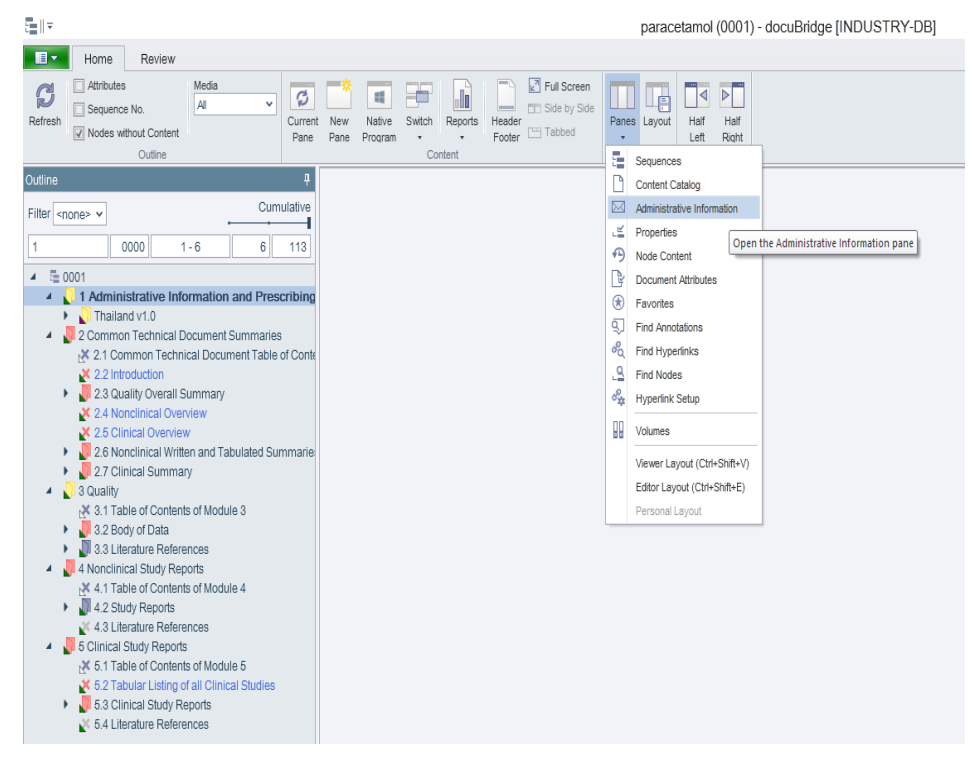

# 2.2 เลือก Edit ทุกครั้ง เมื่อต้องการแก้ไขเอกสาร

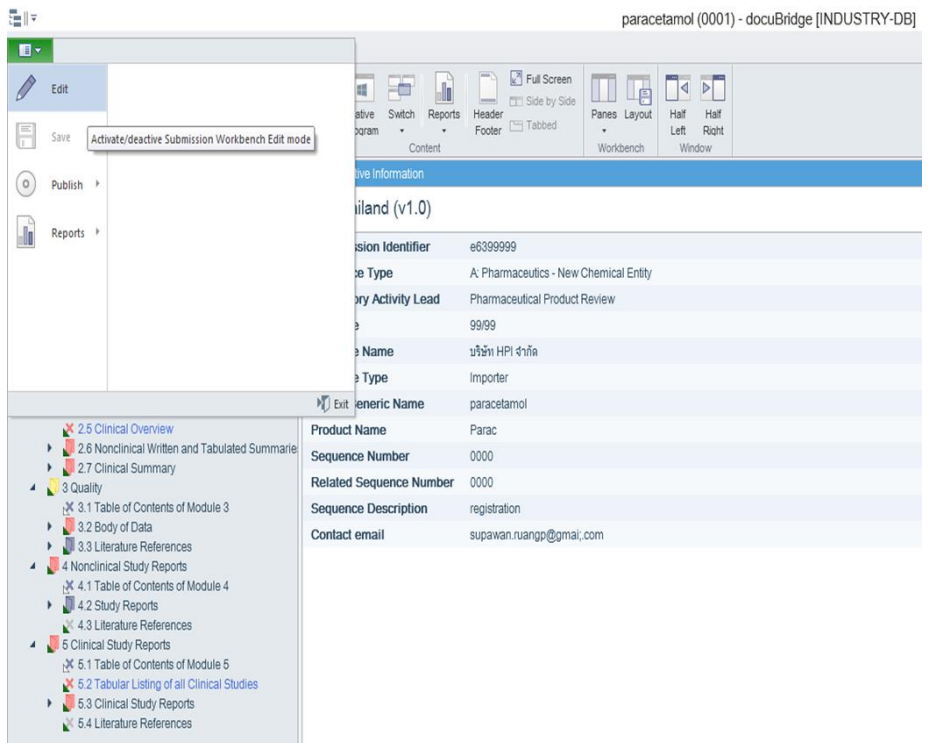

2.3 หลังจากนั้นจะแสดงหน้าต่างให้แก้ไขใบปะหน้า ตำแหน่งที่จำเป็นต้องแก้ไข คือ Sequence number ให้แก้ไขเป็น sequence ปัจจุบันที่เรากำลังเตรียมเอกสาร

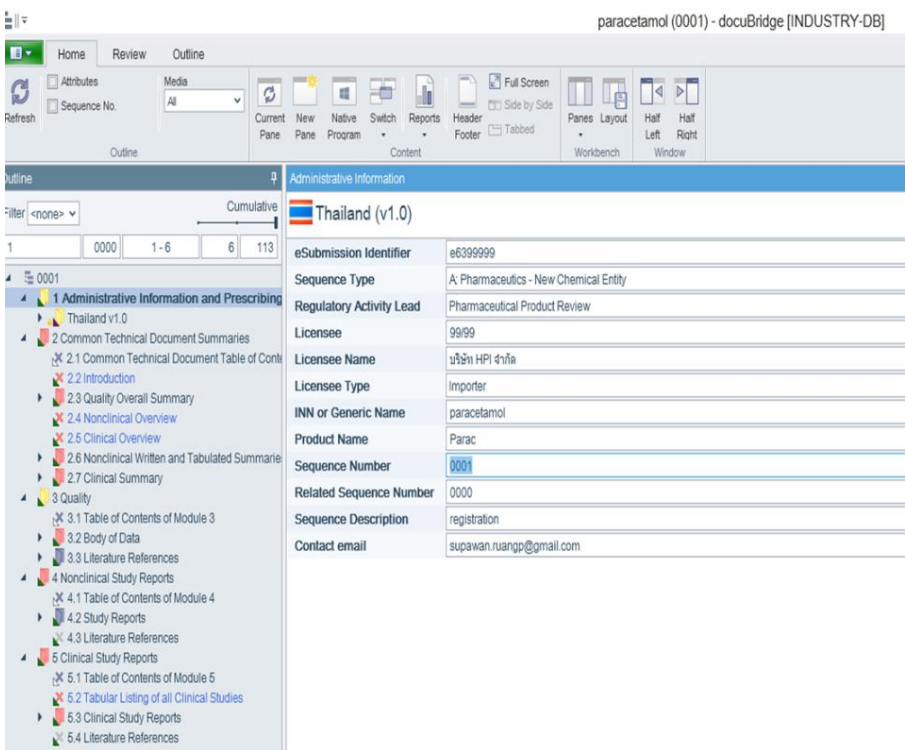

2.4 กด Save ทุกครั้งที่มีการแก้ไข เพื่อเป็นการบันทึกข้อมูลที่เป็นปัจจุบัน

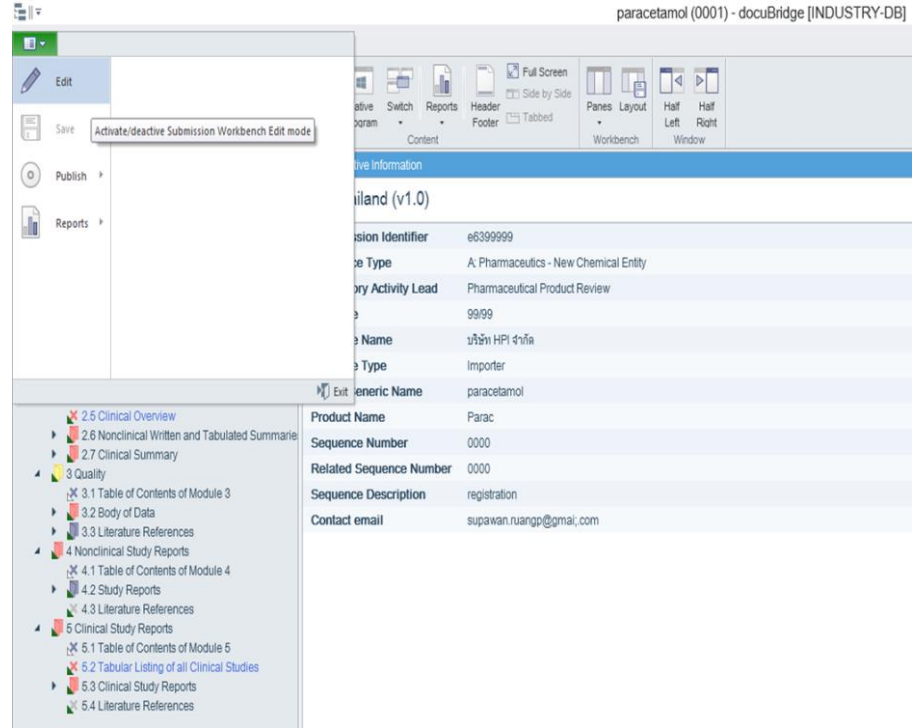

### 3. **การแก้ไขลำดับของเอกสารในตำรับ (**Compiling a lifecycle sequence)

3.1 เอกสาร Cover Letter เวลาแก้ไข sequence ต้องใช้คำสั่ง New

การ New ทำได้โดยการลากไฟล์เหล่านั้นไปยัง sub node ที่ต้องการ จะเห็นข้อความขึ้นว่า Create new node as a sub node of … แปลว่าถูกต้อง ปล่อยเม้าส์เพื่อ New ถ้าสำเร็จจะเห็นเอกสารที่พึ่งใส่เข้าไปอยู่ด้านล่าง sub node นั้นๆ และสี่เหลี่ยมสีเหลืองซึ่งบ่งบอกว่าเป็นไฟล์ที่พึ่งนำเข้าไปใหม่ (New) ดังรูป

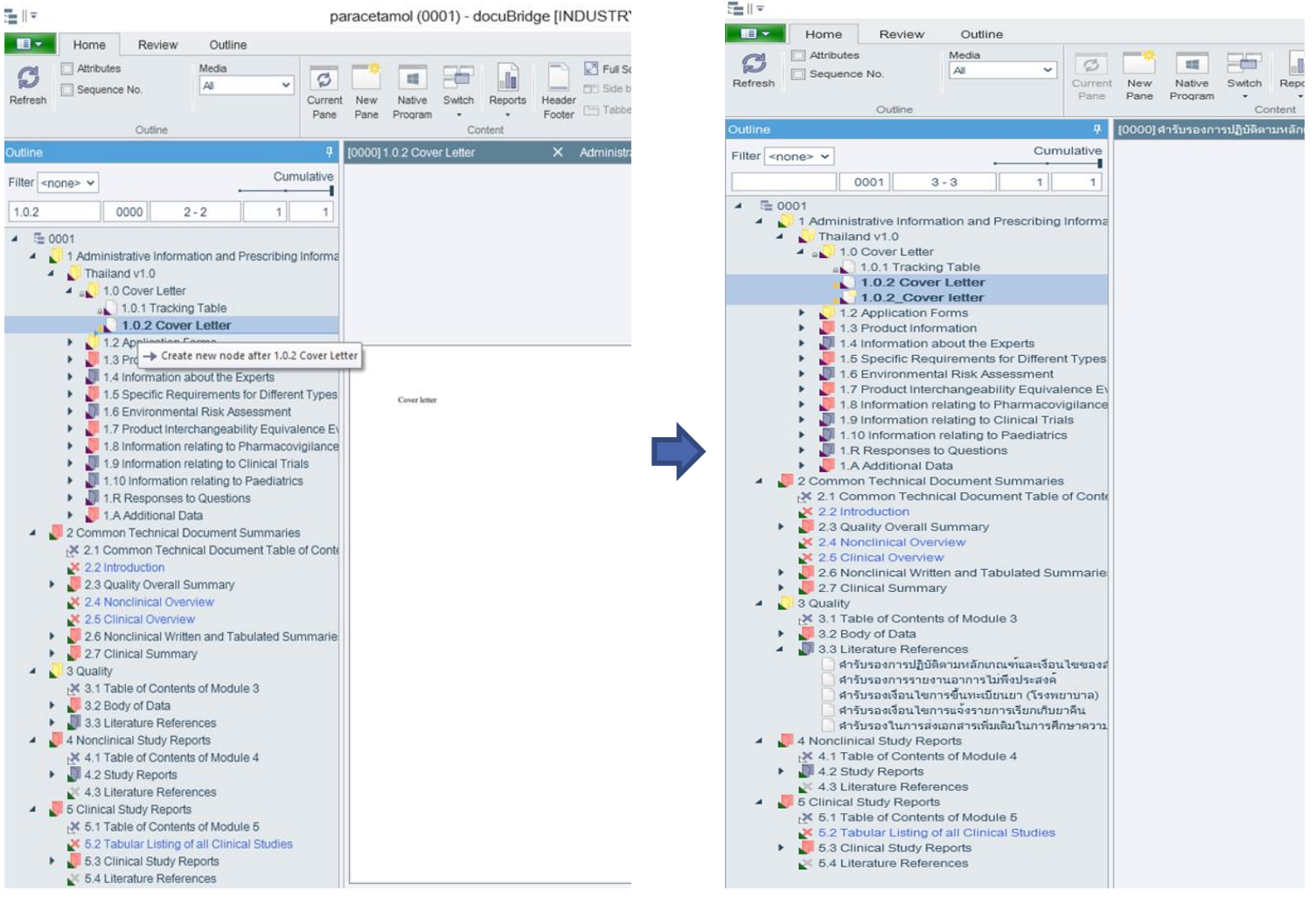

3.2 ส่วนเอกสารใหม่อื่นๆ นอกเหนือจาก 3 ชนิดด้านบน ต้องวางทับไฟล์เก่า (Replace) โดยการลากไฟล์ใหม่เหล่านั้น ไปทับที่เก่าใน Node Content หลังจากปล่อยเม้าส์ จะเห็นไฟล์ที่นำไป replace มีสี่เหลี่ยมสีเขียวอยู่ด้านหน้า

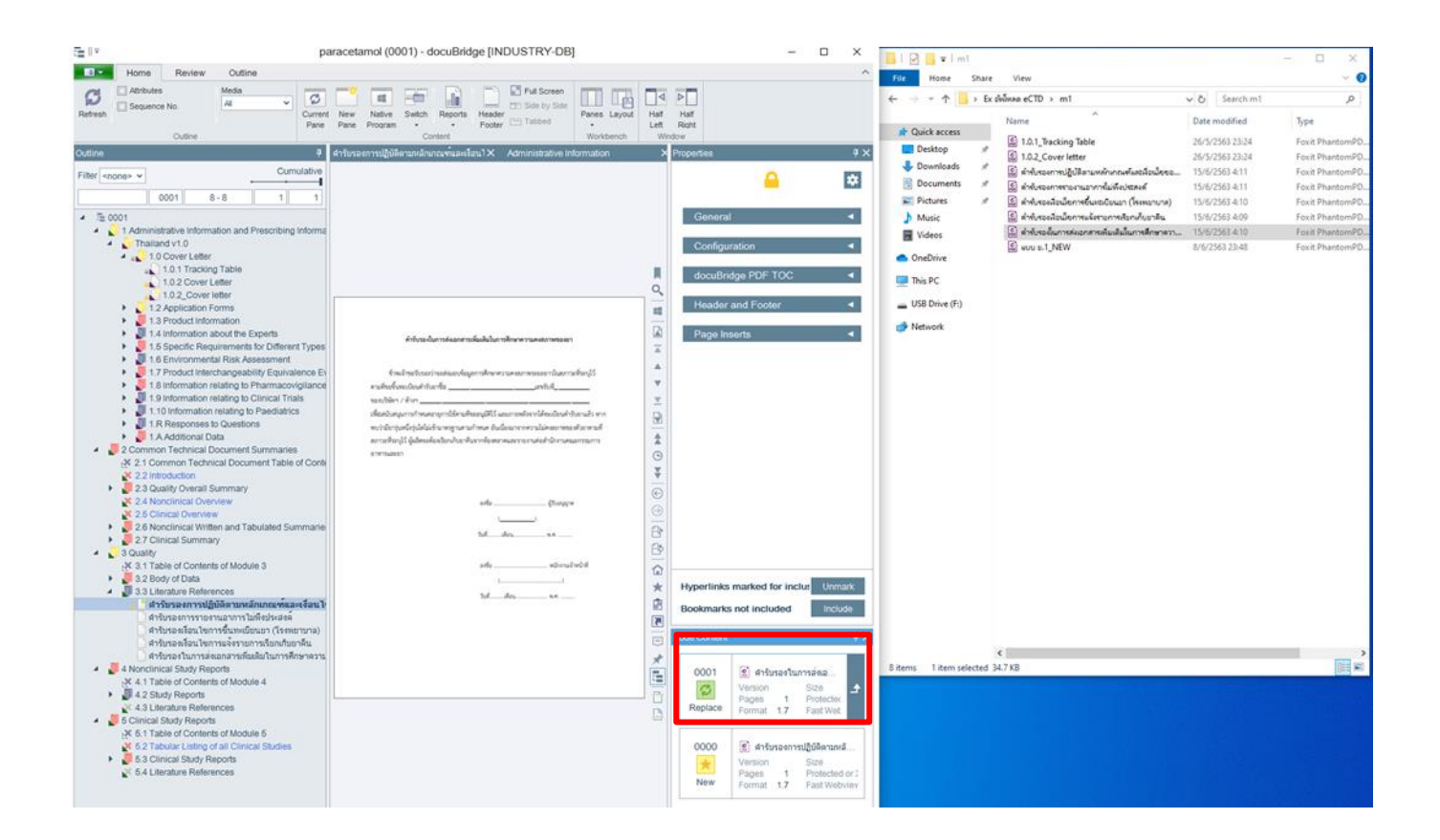

# 3.3 หากต้องการลบเอกสารใน Sequence สามารถทำได้โดยกดที่เครื่องหมาย เพื่อลบเอกสารนั้น

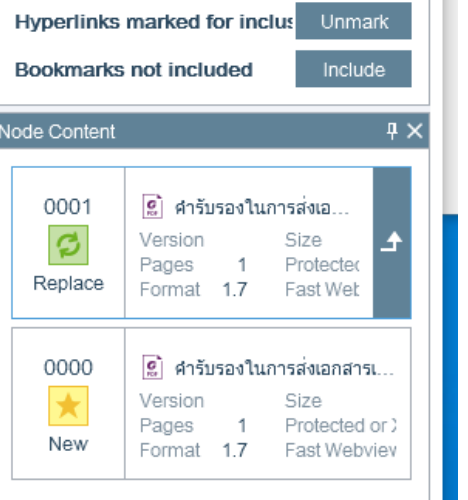

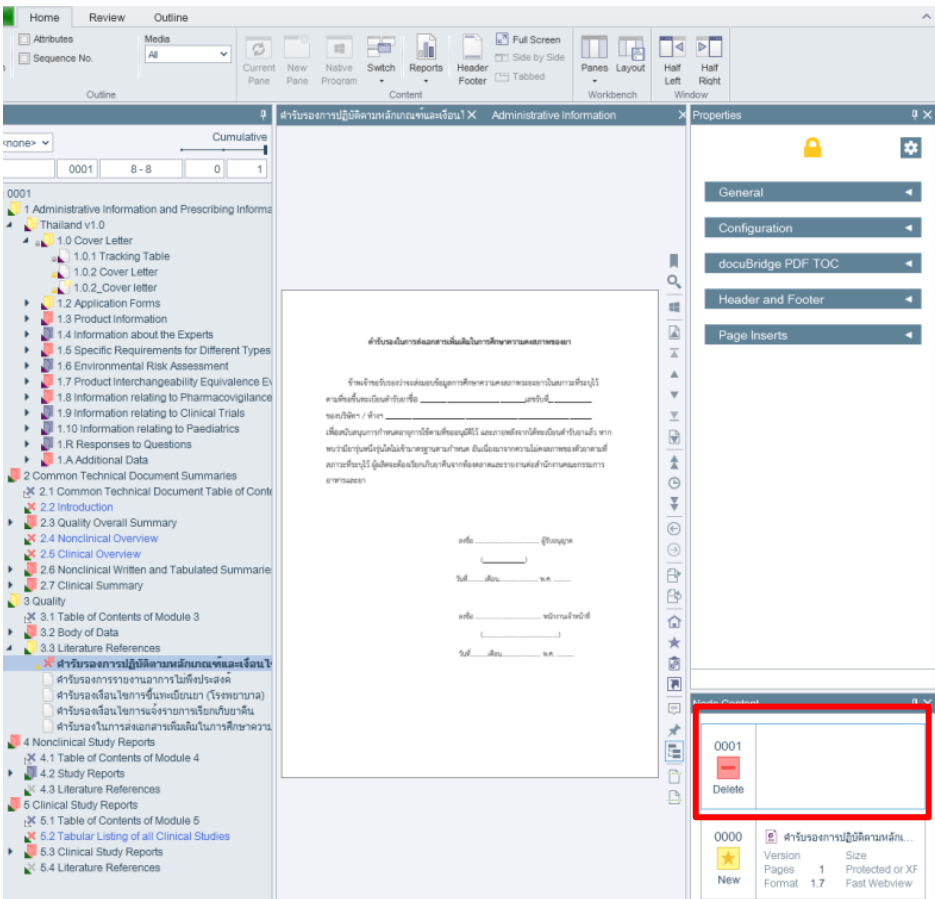

3.4 เพื่อที่จะให้แสดงค่า node ที่มีการแก้ไขดัดแปลง สามารถเลื่อน Delta Slider ดังรูป เลื่อนไปทางซ้ายเพื่อแสดง node ที่มีการแก้ไขดัดแปลง เลื่อนไปทางขวาเพื่อแสดง node ทั้งหมด

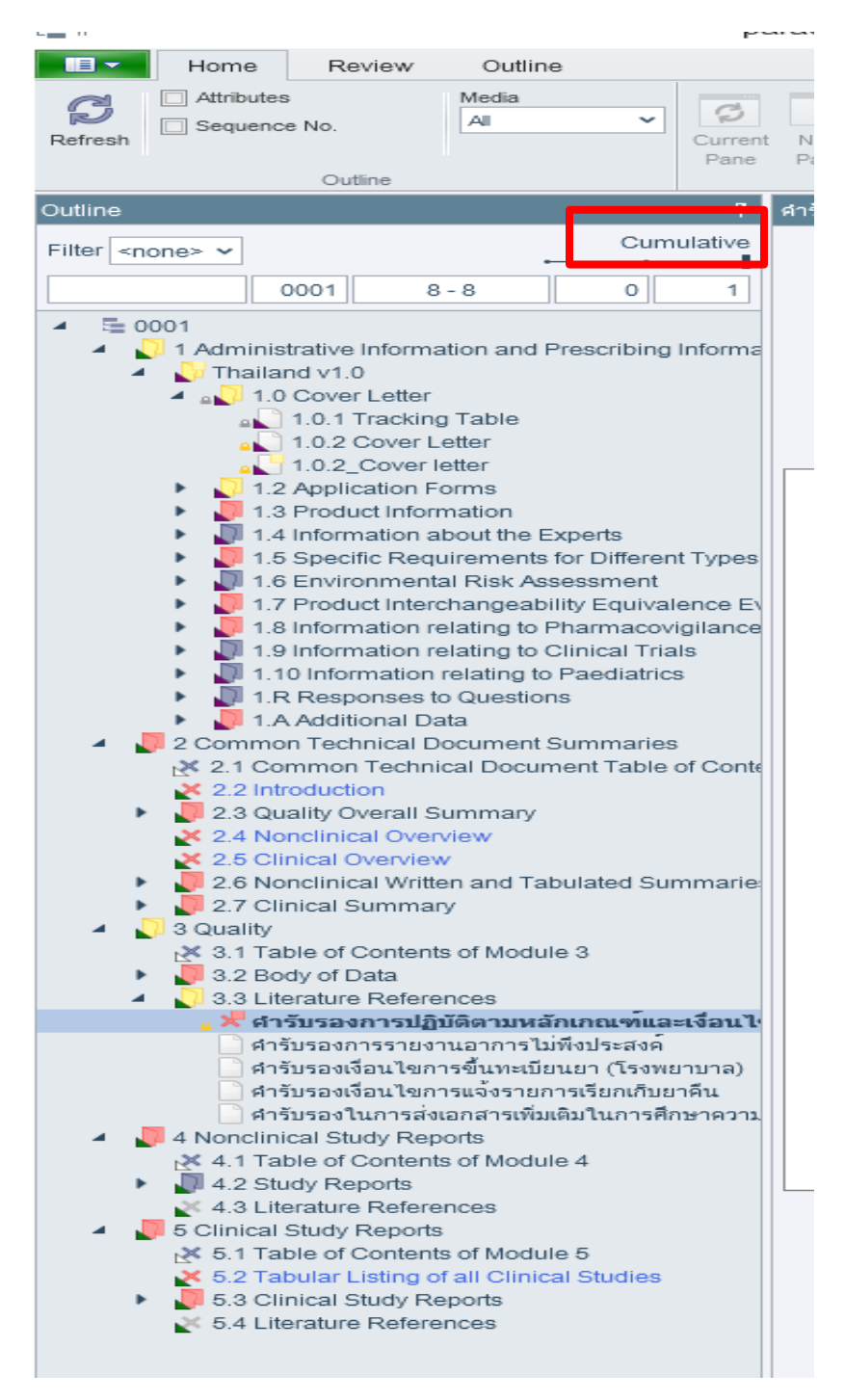

• • •

# **Delta Publishing**

# 1. **การ** Publish **เฉพาะที่มีการเปลี่ยนแปลงหรือแก้ไข**

1.1 ไปที่ Publish > Test Publish

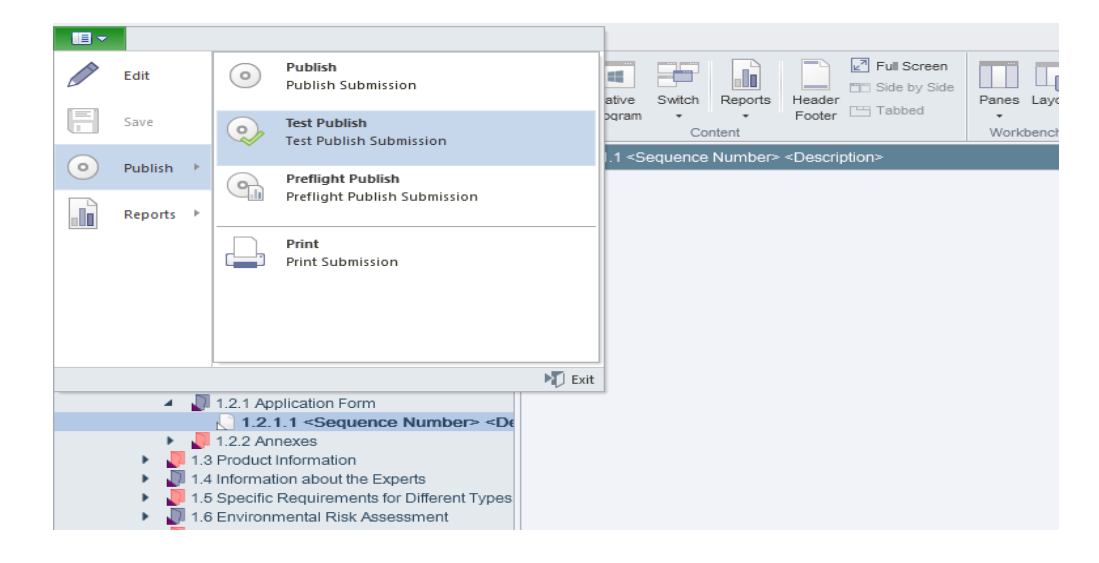

1.2 ทำเครื่องหมายถูกหน้า Delta เพื่อทำการ publish แค่เนื้อหาของ sequence ปัจจุบัน จากนั้นคลิก Test Publish และเปิด InfoPanel

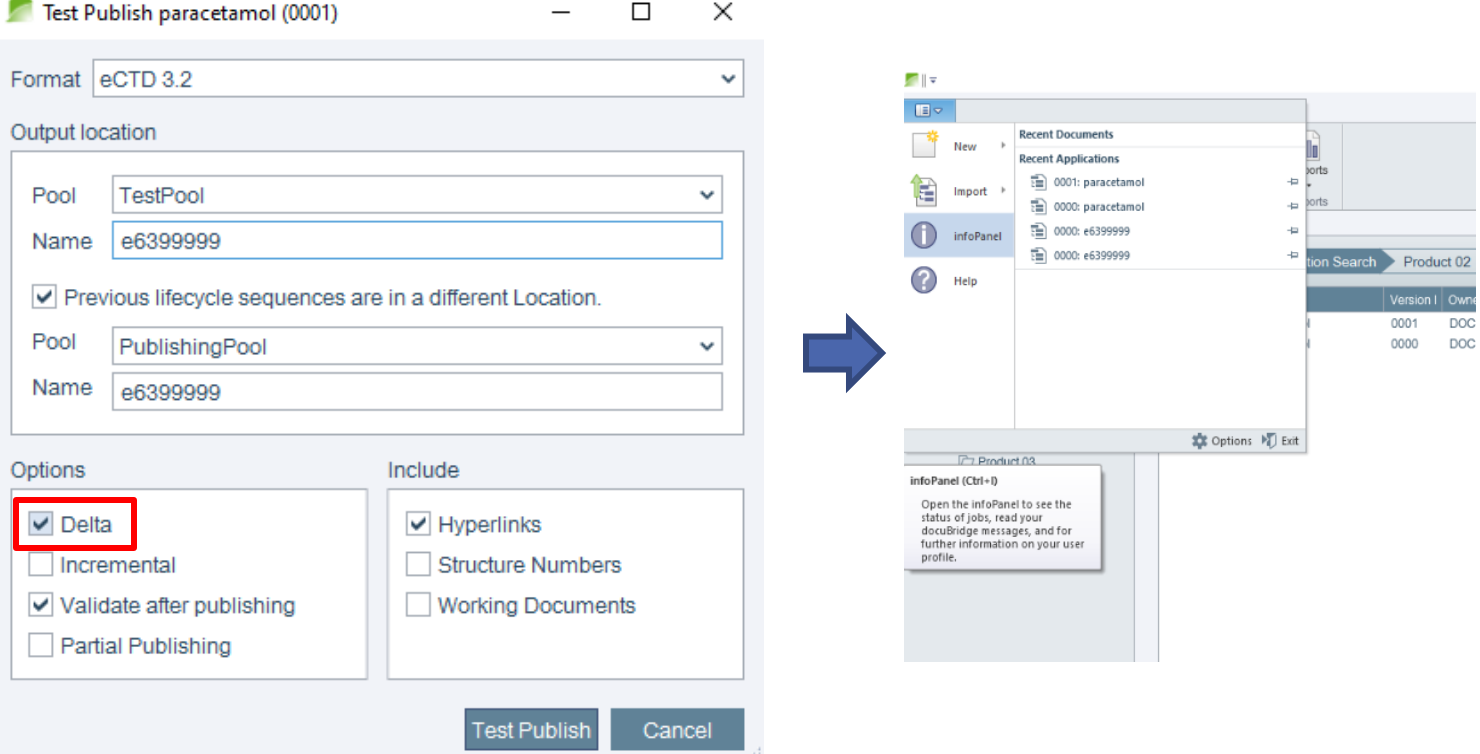

### 1.3 เปิด folder ที่ทำการ publish ไปโดยกดที่ปุ่ม Show ด้านหลัง Output Folder ดังรูป

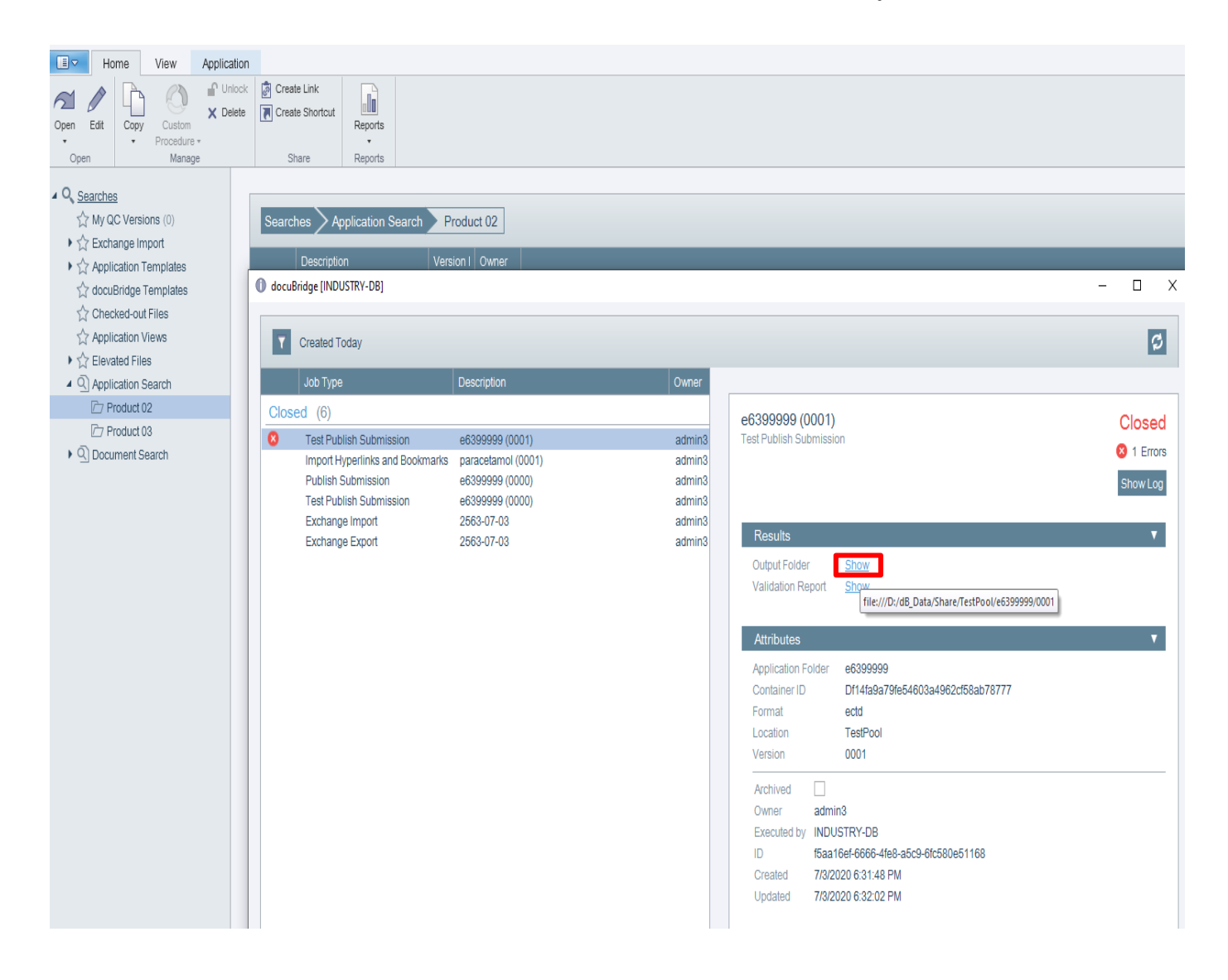

• • •

# **การ Export ตำรับ**

# **(Export Submission Exchange Package)**

# 1. **การ** Export **ตำรับ ไปที่ ตำรับในหน้าต่าง** Explorer **คลิกเม้าส์ขวาแล้วเลือก** Export…

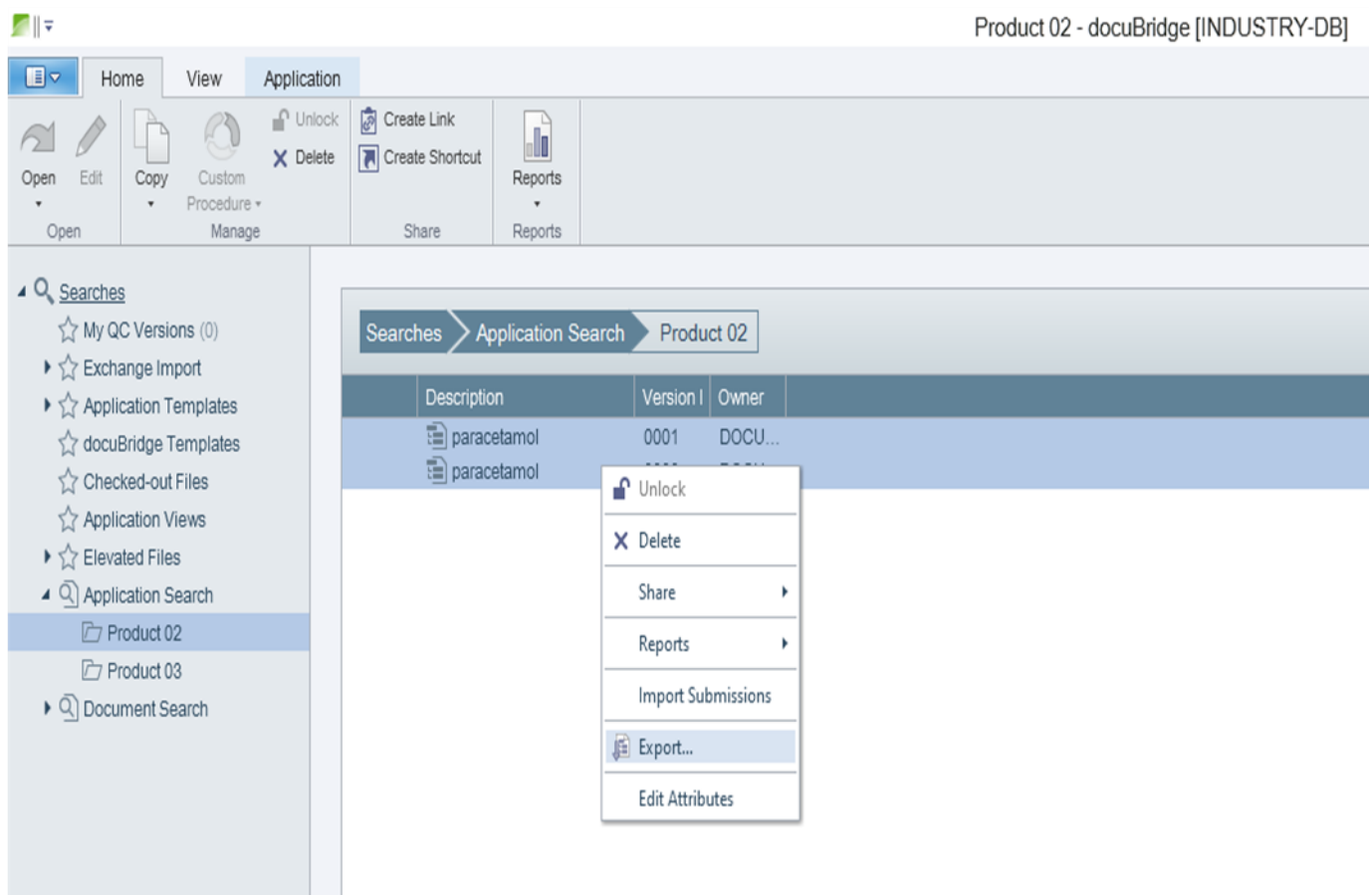

#### 2. Export Submission Package

ในหน้าต่าง Export Submission Package Location เป็น Out Package name ให้ตั้งชื่อตำรับยาเรา กรณีที่มี มากกว่า 1 sequence ให้ติ๊กช่อง Include previous lifecycle sequence คลิกปุ่ม Exportตำรับที่ถูก export ออกมา จะอยู่ที่ [\\dob\\_data\Exchange\Out](file://///dob_data/Exchange/Out) ให้ Copy ทั้งโฟลเดอร์เก็บไว้เผื่อไป import ใช้งานต่อไป

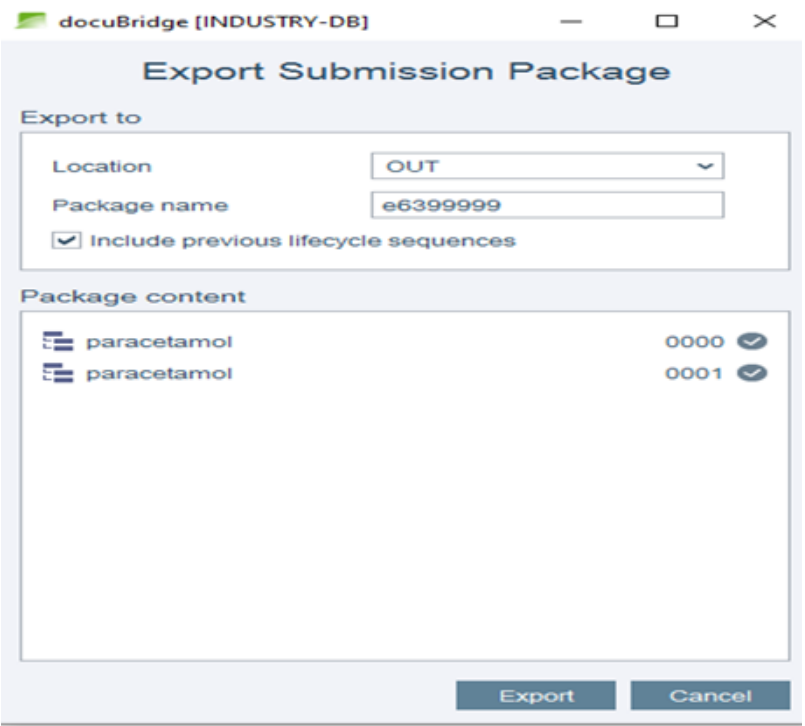

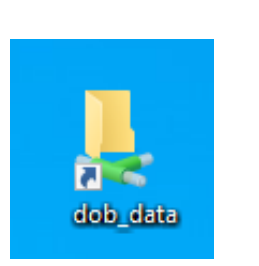

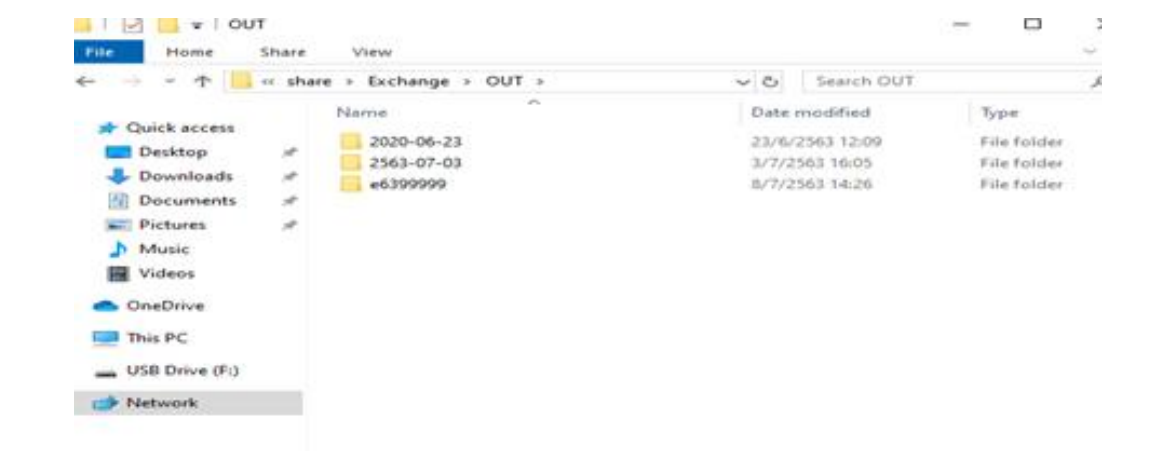

• • •

# **การ Import ตำรับ จาก Publish เข้าสู่ระบบ**

# 1. **การ** Import **ตำรับใหม่ ไปที่** Menu **เลือก** Import > Import Submission

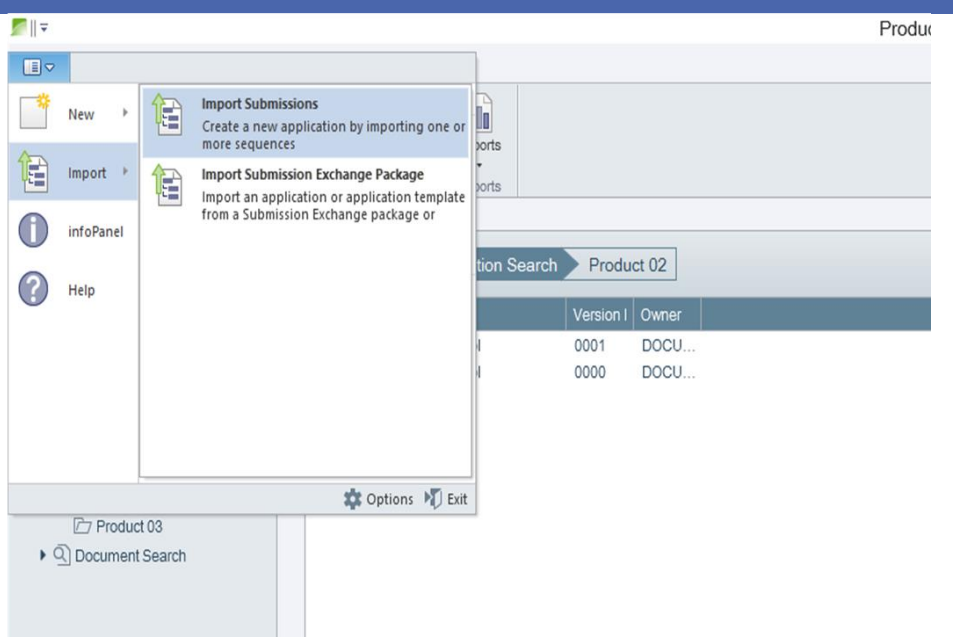

#### 2. Import Submission

ในหน้าต่าง Import Submission คลิกปุ่ม Browse และเลือก folder ของตำรับที่ต้องการ import หลังจากเลือก folder ได้แล้ว จะเห็น sequence ที่สามารถ import ได้ในช่อง Submission ทางด้านขวา คลิกปุ่ม OK

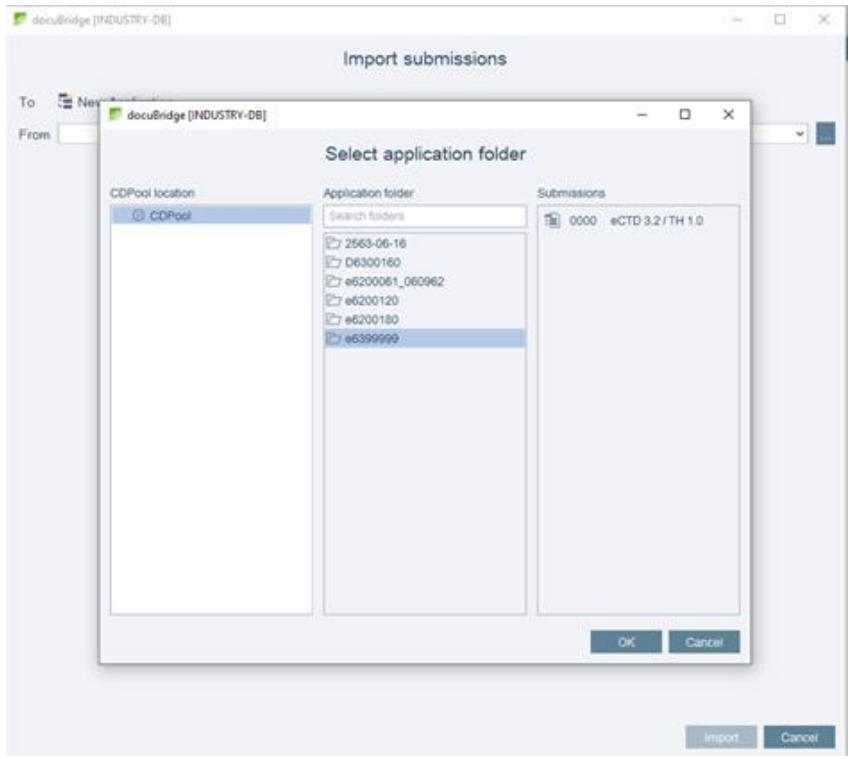

เลือก sequence โดยการทำเครื่องหมายถูก ในกล่องหน้า sequence number ทางด้านซ้ายมือใส่ค่าที่จำเป็น (กรอบสีแดง) ให้ครบ และค่าอื่น ๆ ตามเหมาะสม

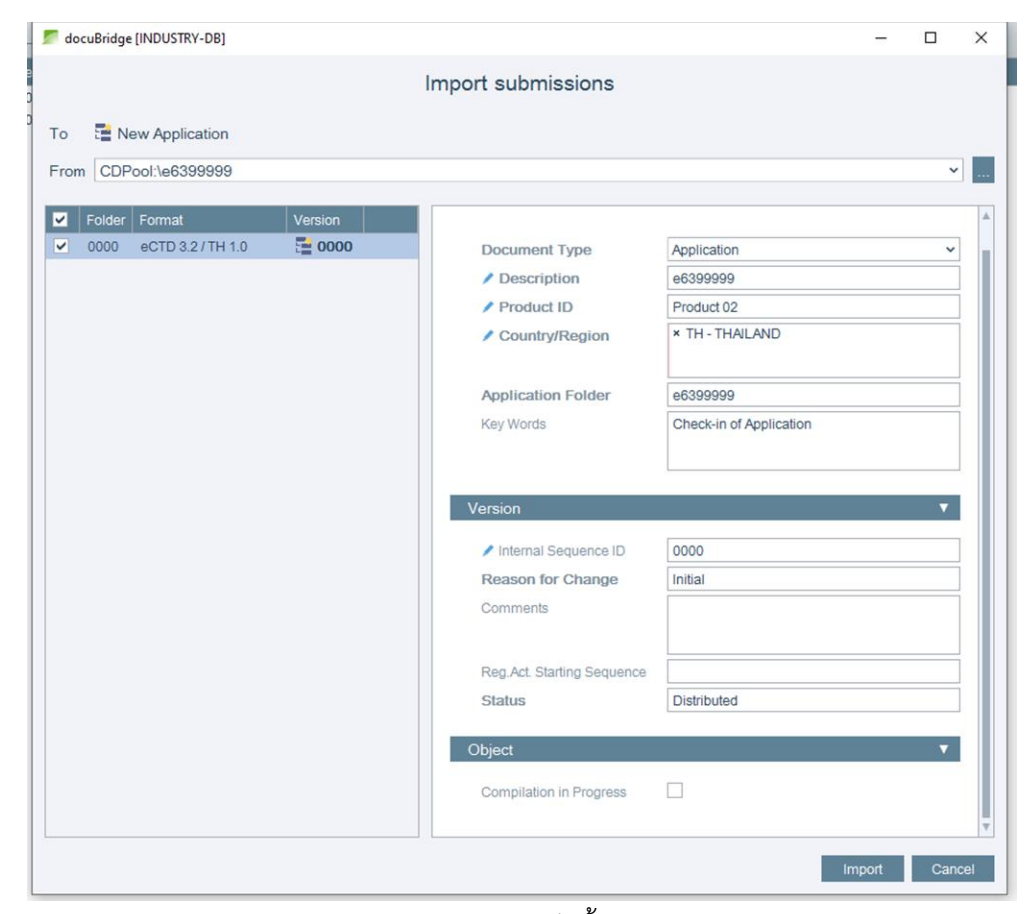

เปิดหน้าต่าง infoPanel และรอจนกว่าการ import เสร็จสิ้น คลิก Show ใต้แถบ Result

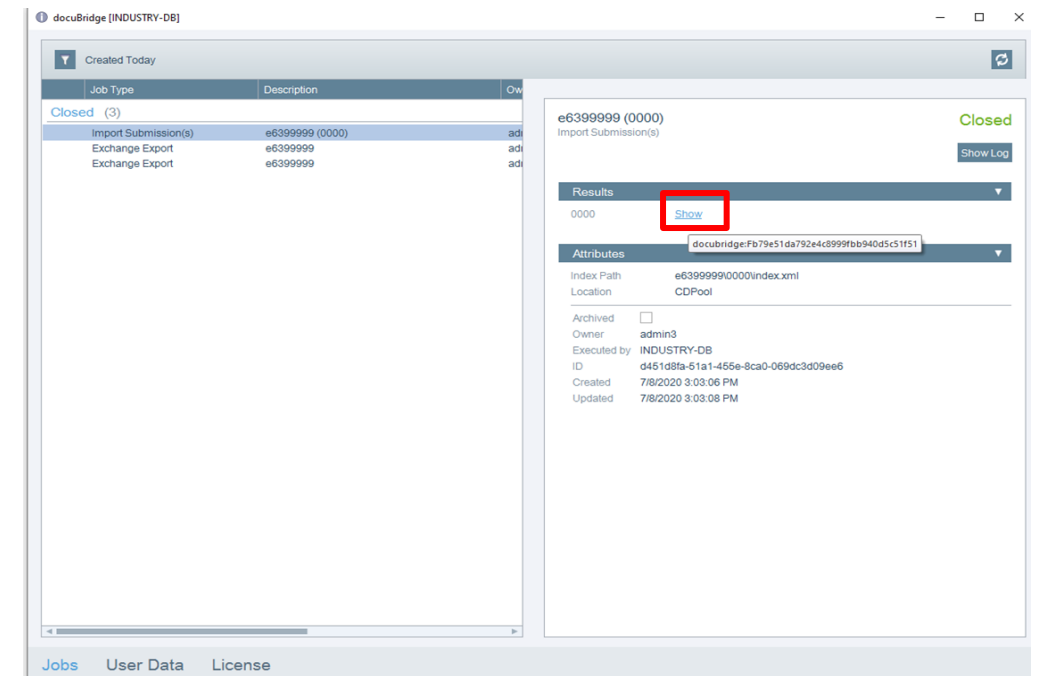

• • •

# **Hyperlink Application**

# 1.**การสร้าง** Hyperlink

1.1 สามารถกด Hyperlink แล้วเปิดอีกเอกสารหนึ่งที่ถูกตั้งค่าไว้ได้ ในที่นี้จะขอสมมติว่า ทำ hyperlink ในเอกสาร 1 เพื่อเปิดหน้าในเอกสาร 2 เปิดเอกสาร 1 ที่ต้องทำ hyperlink โดยการ double click

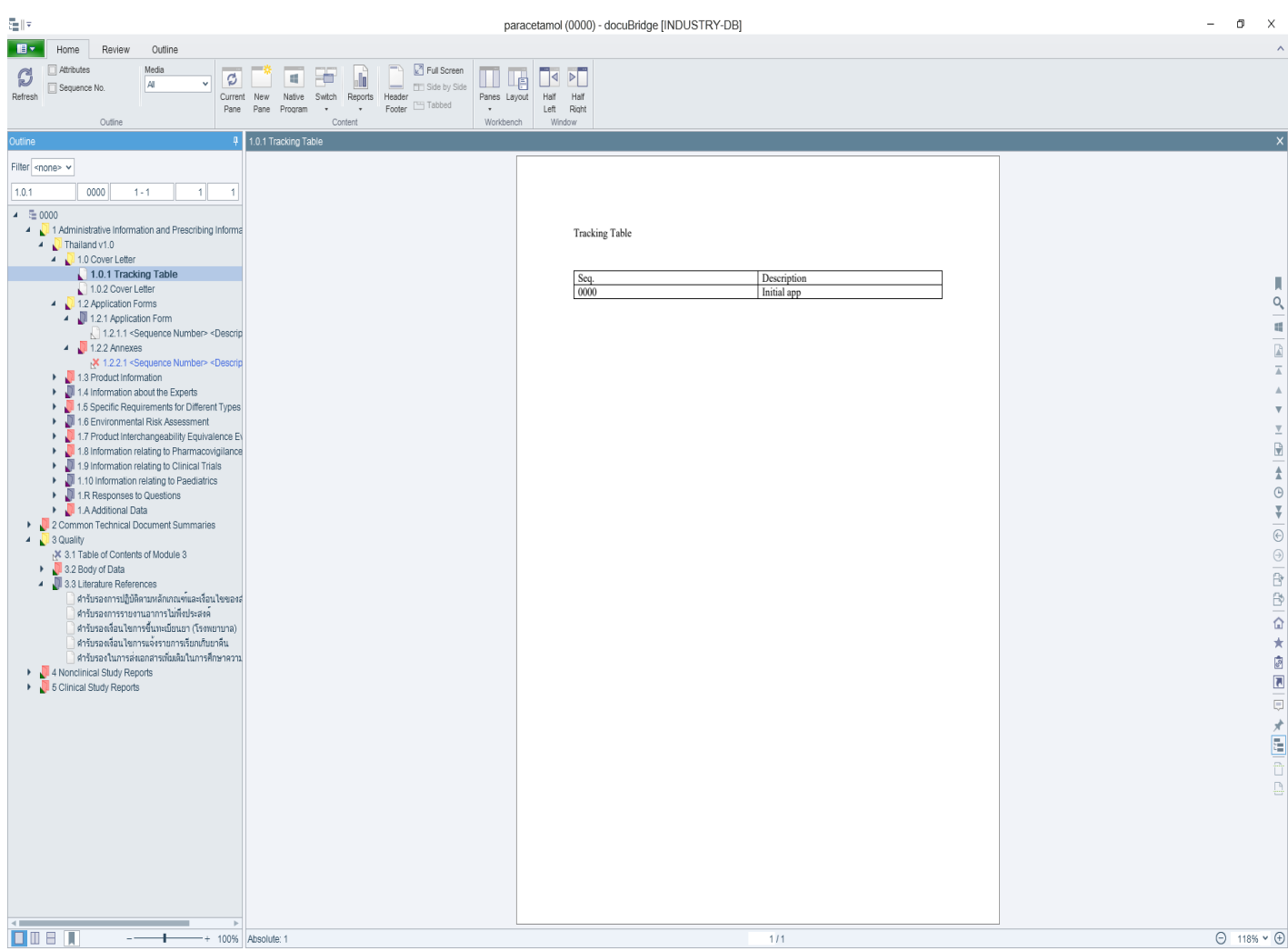

# 1.2 หาเอกสาร 2 ที่ต้องการถูกเปิดด้วย Hyperlink เมื่อเจอแล้วให้คลิกเม้าส์ขวาแล้วเลือก View in new pane

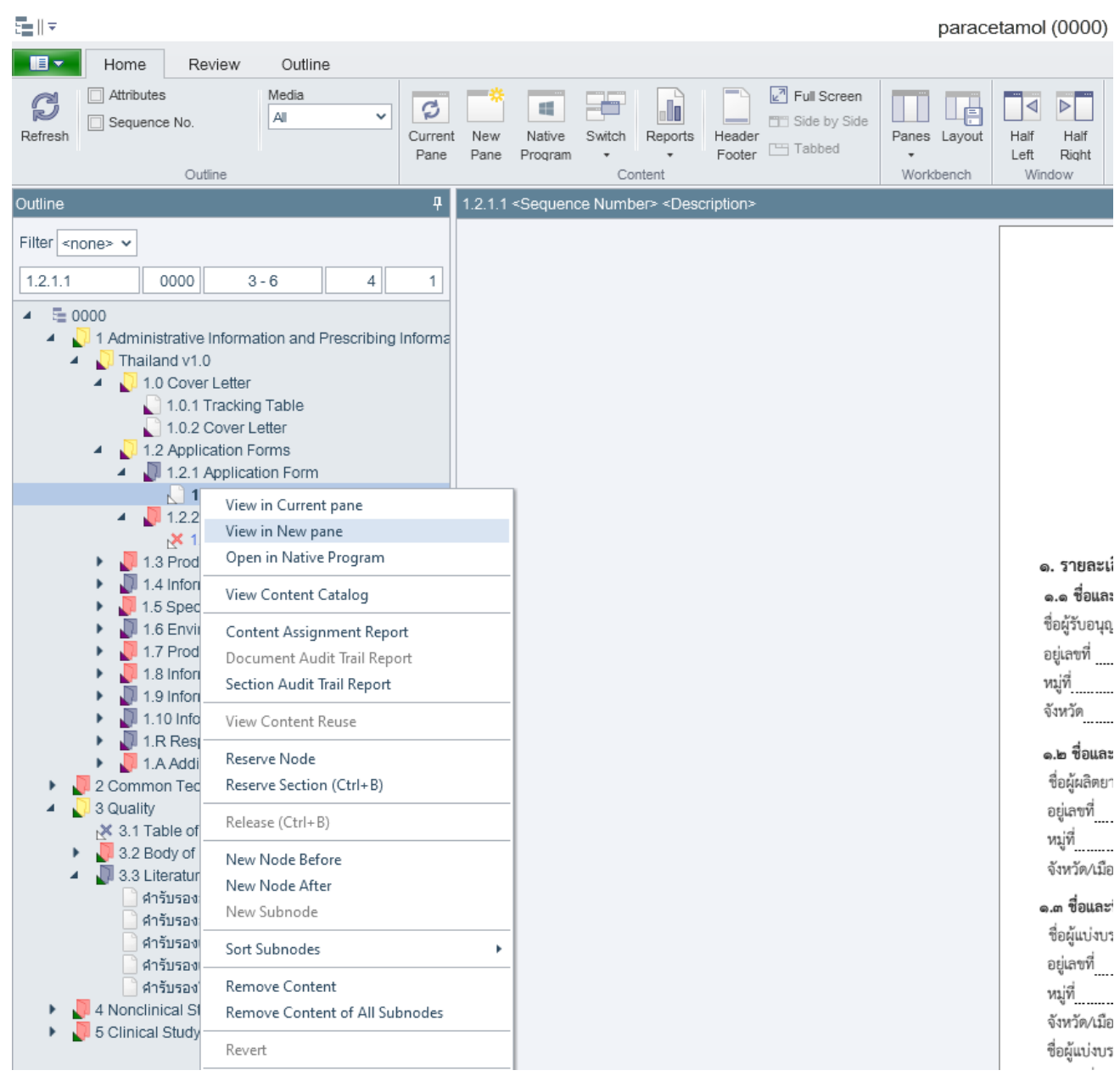

1.3 ใช้ Side by Side function เพื่อดูเอกสารพร้อมกันทั้ง 2 ฉบับ โดยไปที่ Home > Side by Side

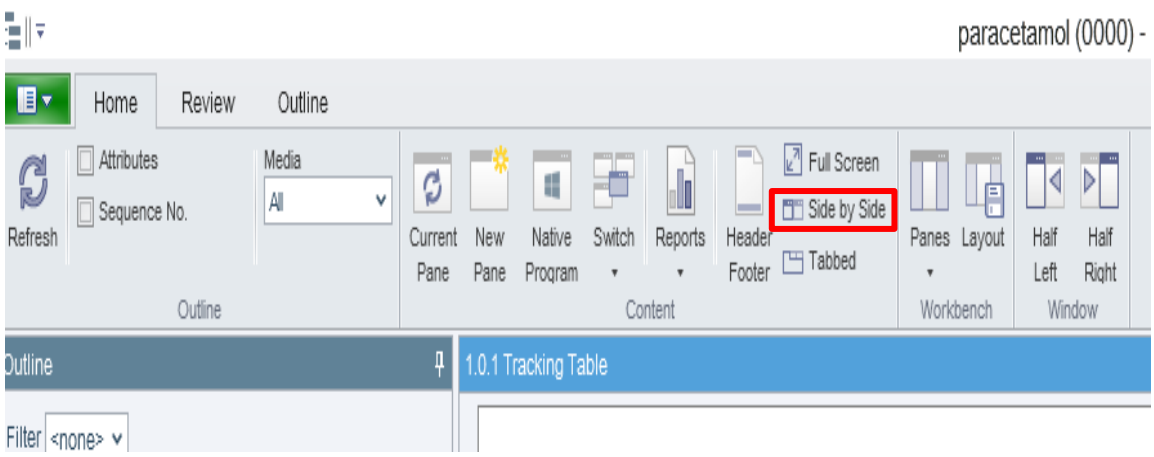

1.4 ที่หน้าต่างเอกสาร 1 ให้กด Hold หรือ ไอคอนเข็มหมุด เพื่อที่จะใช้หน้านี้ในการใส่ hyperlink

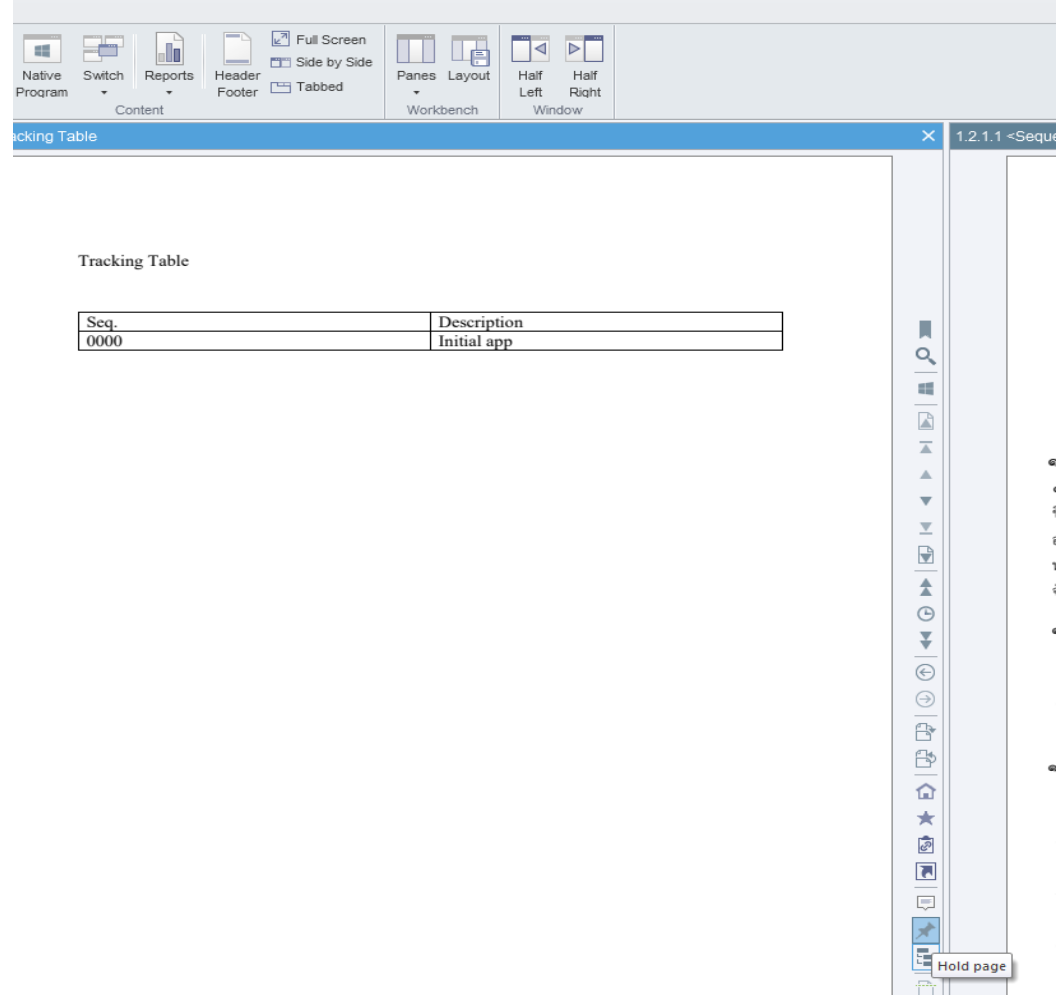

paracetamol (0000) - docuBridge [INDUSTRY-DB]

1.5 ในหน้าต่างเอกสาร 2 (เอกสารที่เราต้องลิ้งค์จากเอกสาร 1 ไป) ให้เปิดไปหน้าที่ต้องการให้ลิ้งค์จากเอกสาร 1

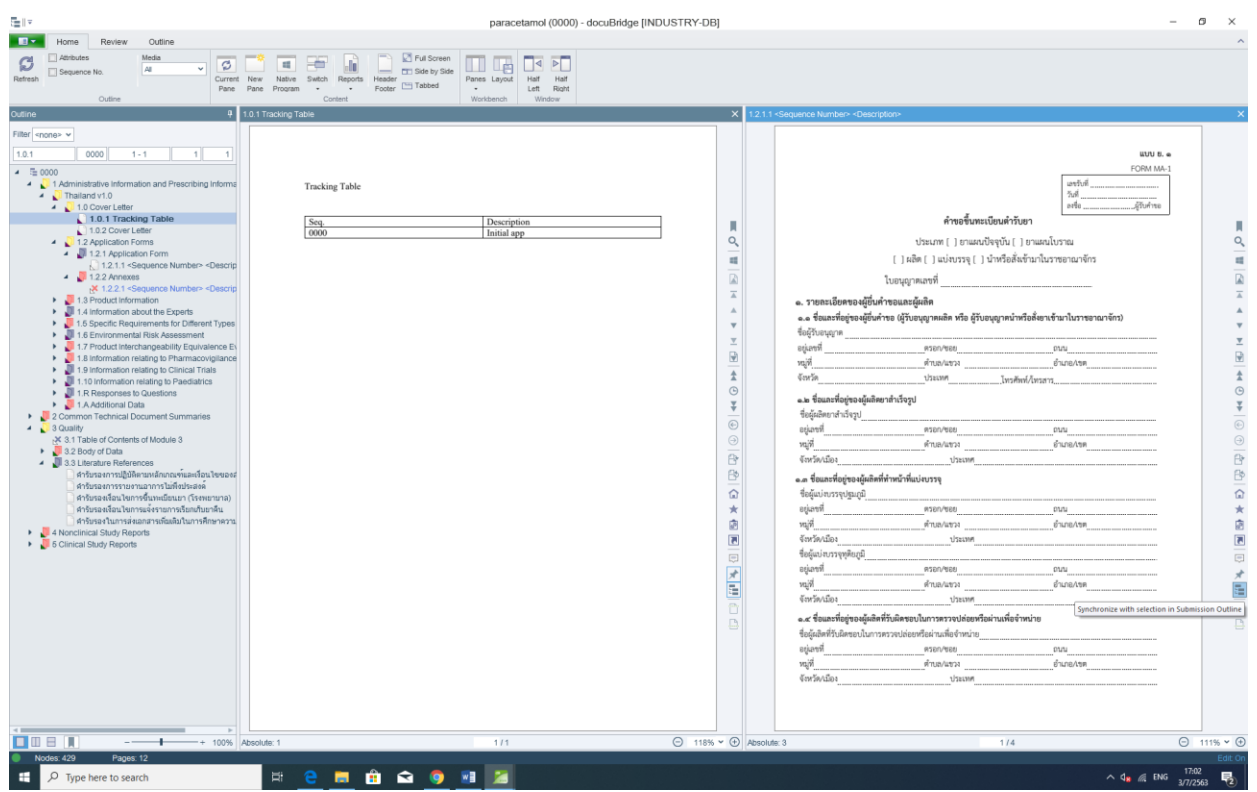

1.6 กลับมาที่เอกสาร 1 ไปที่ Review > link เพื่อเปิดฟังก์ชั่น hyperlink

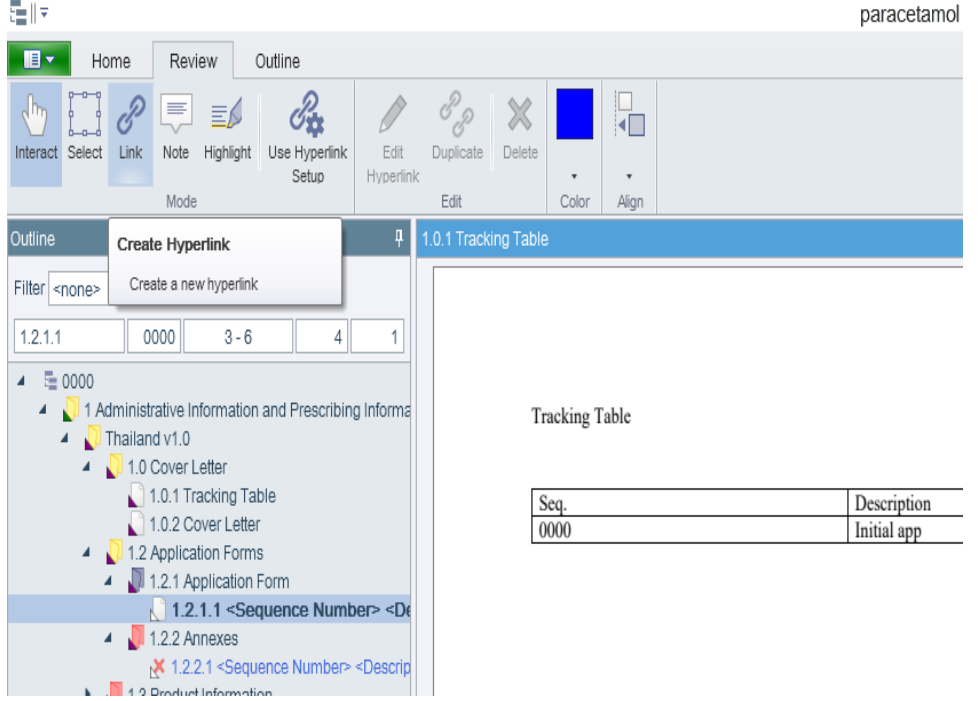

1.7 ให้กดและลากเม้าส์ จะเห็นว่าสามารถสร้างกล่อง 4 เหลี่ยมได้ ให้สร้างกล่องคลุม จุดที่ต้องการทำ hyperlink ดังรูป ส่วนมากผู้เตรียมเอกสารจะใช้ตัวหนังสือสีฟ้าและมีเส้นใต้สำหรับ hyperlink

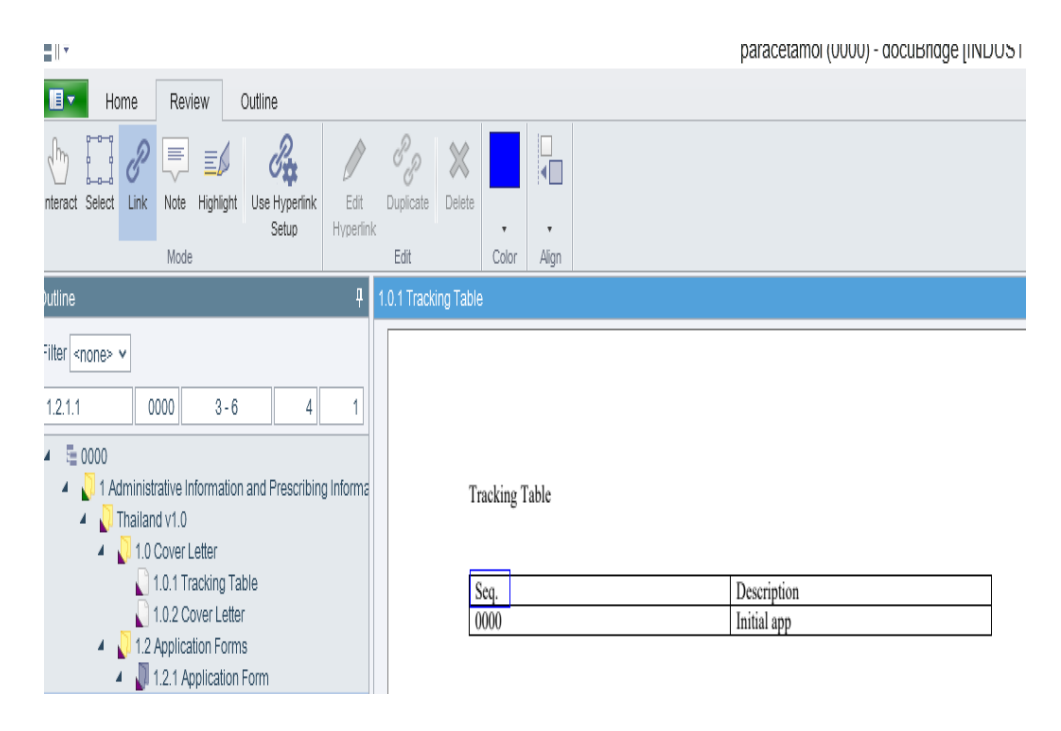

1.8 คลิกเม้าส์ขวาที่กล่องที่พึ่งสร้าง และกด Edit hyperlink เพื่อแก้ไขลิ้งค์

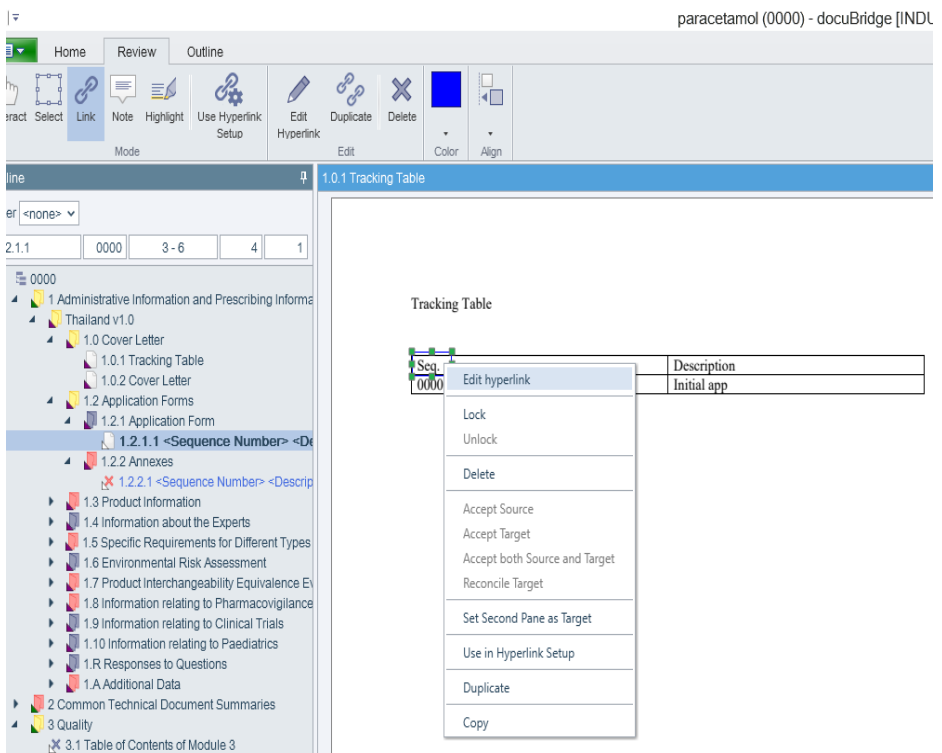

- 1.9 ในหน้าต่าง Edit hyperlink ในช่อง Color เลือกสีน้ำเงิน และเลือก Text เสร็จแล้วกด Apply
- 1.10 ทำการทดสอบ hyperlink โดยไปที่ Review > Interact
- 1.11 เปิดหน้าต่างเอกสาร 2 และทำการทดสอบกดที่ hyperlink ที่พึ่งสร้างในเอกสาร 1

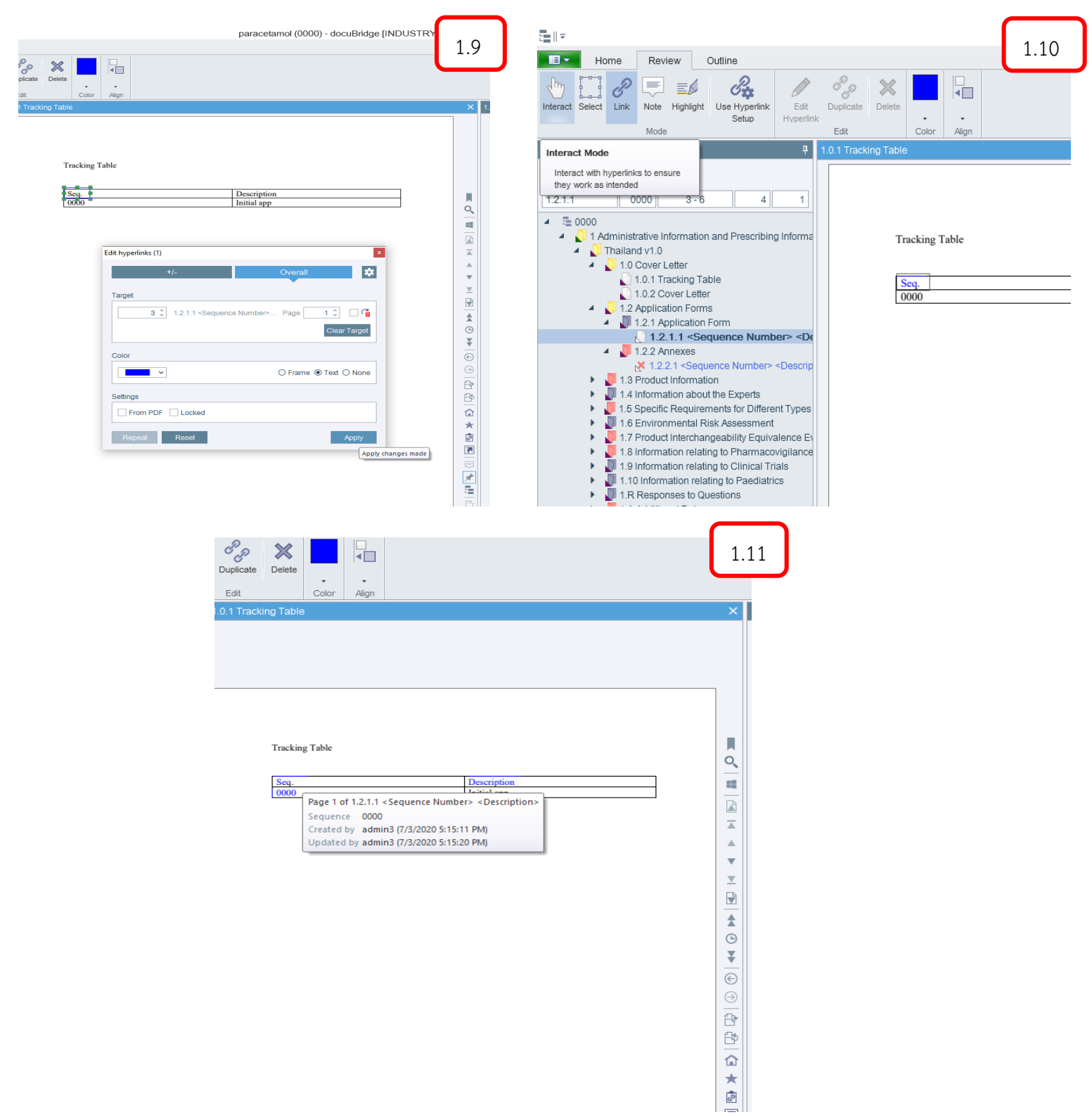

• • •

# **การใช้คำสั่ง Restructure (Restructure Mode)**

• • •

## **การใช้คำสั่ง** Restructure

## เปิดตำรับขึ้นมา 2 ตำรับไว้ข้างๆกัน ใช้คำสั่ง Half Left/Right เพื่อความสะดวก

### เปิดโหมด Edit และ Restructure ในหน้าต่างตำรับที่ต้องการรวม

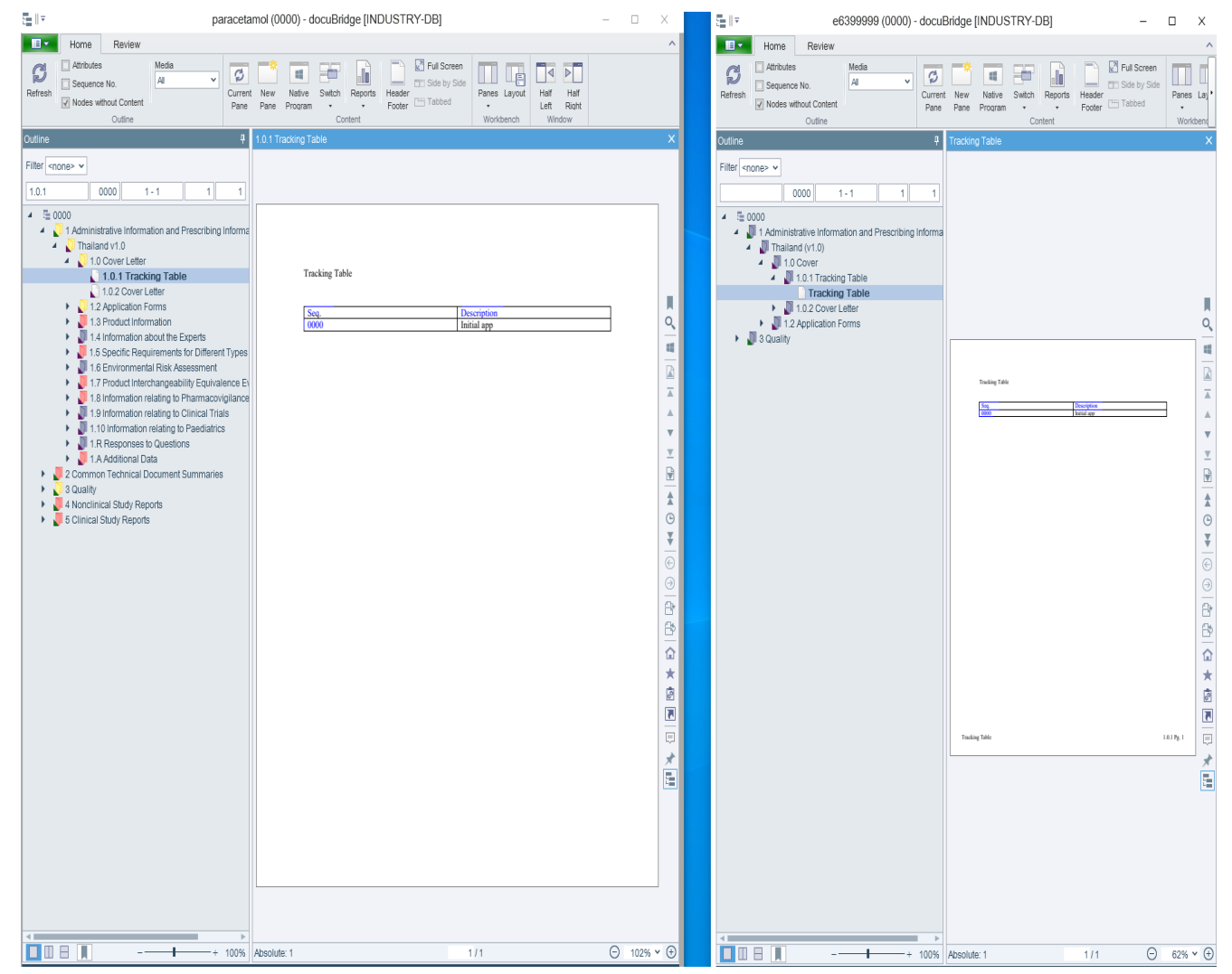

ลาก Section ที่ต้องการจากตำรับหนึ่งไปใส่ node เป้าหมาย ในอีกหน้าต่าง ตำรับที่เราได้เปิดโหมด edit และ restructure ไว้ จนเห็นคำว่า Copy as a subnode of… ดังรูป จึงปล่อยเม้าส์

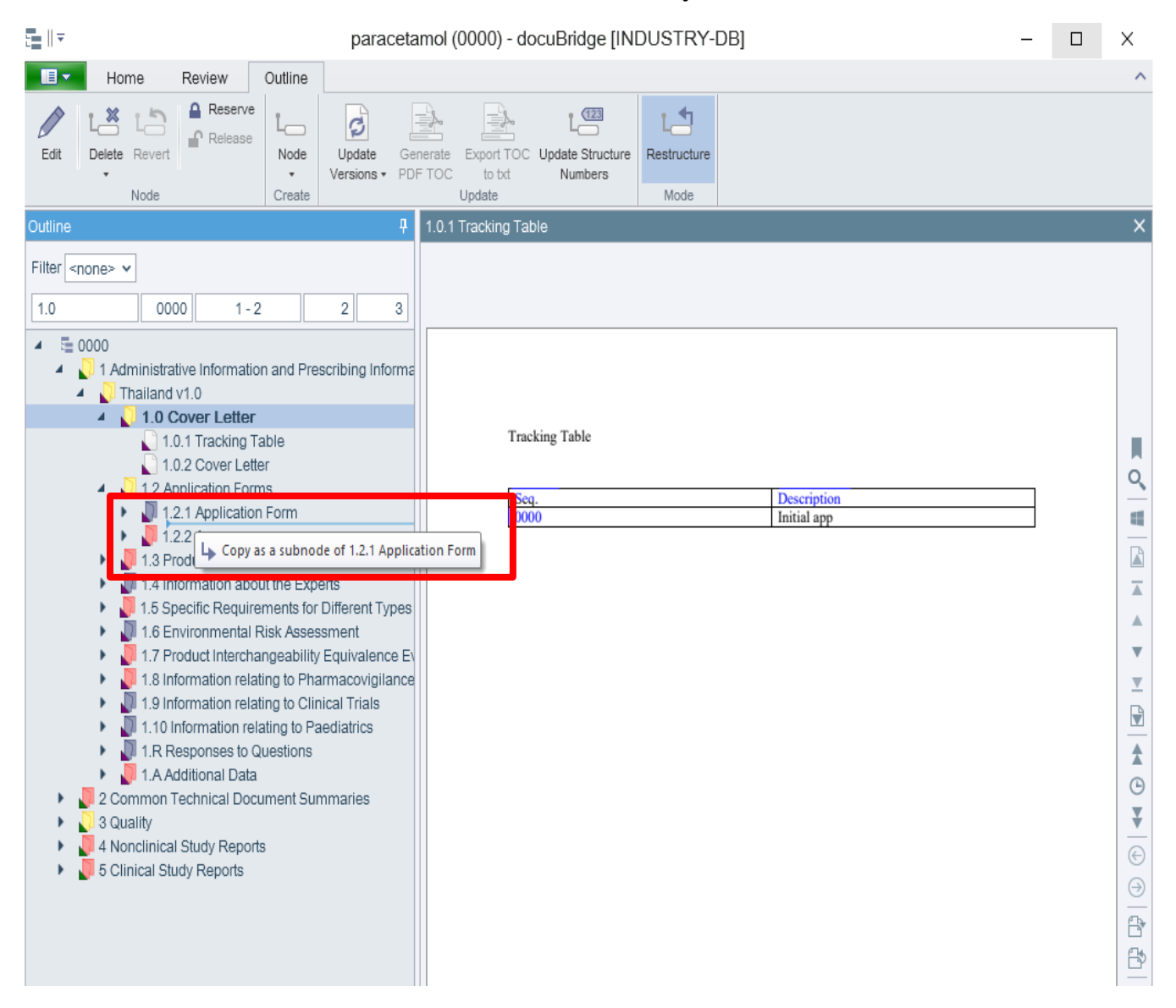

• • •

# Section และเนื้อหาทั้งหมดจะถูกคัดลอกมาอยู่ภายใต้ node นั้นๆ กด Save เป็นอันเสร็จสิ้น

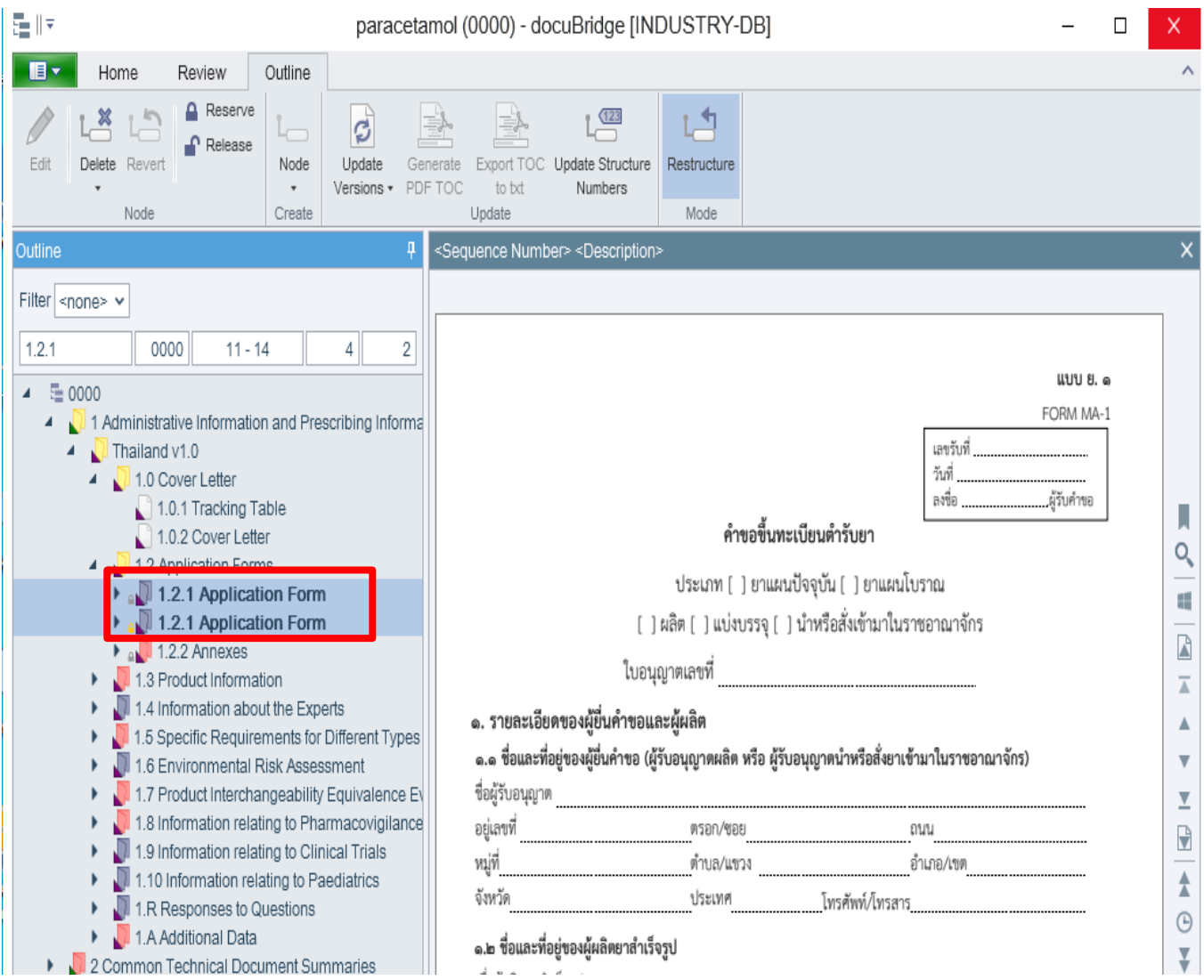

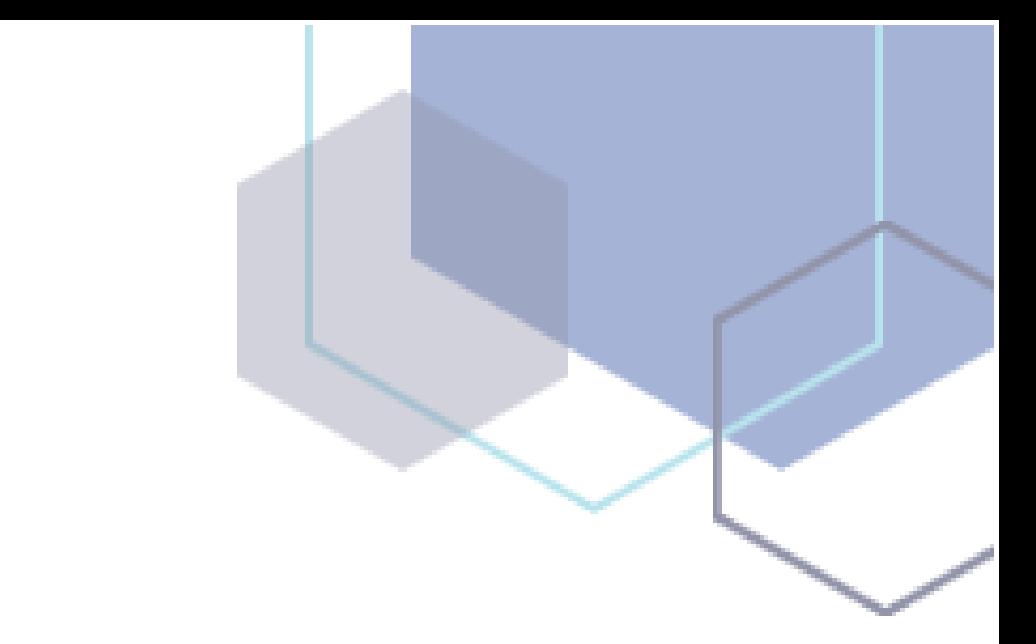

สำนักงานคณะกรรมการอาหารและยา